# VideoStudio® SE

*Gebruikershandleiding Ulead Systems, Inc. Maart 2006*

#### *Nederlandse uitgave voor Ulead® VideoStudio ™ SE, maart 2006.*

#### *© 1992-2006 Ulead Systems, Inc.*

*Alle rechten voorbehouden. Geen deel van deze publicatie mag worden gereproduceerd of verzonden in welke vorm of op welke wijze dan ook, hetzij electronisch of mechanisch, inclusief fotokopiëren, opnemen of opslaan in een retrieval systeem, of vertaald in welke taal dan ook in welke vorm dan ook, zonder voorafgaande geschreven toestemming van Ulead Systems, Inc.*

#### *Software licentie*

*De software die is beschreven in dit document valt onder een Licentie Overeenkomst, die is bijgesloten bij dit product. Deze Overeenkomst specificeert wat toegestaan en verboden gebruik is van dit product.*

#### *Licenties en handelsmerken*

#### *ICI Library © 1991–1992 C-Cube Microsystems.*

*Alle rechten voorbehouden. Ulead en het Ulead Systems logo zijn geregistreerde handelsmerken en Ulead VideoStudio is een handelsmerk van Ulead Systems, Inc. Intel, Pentium en MMX zijn geregistreerde handelsmerken en/of handelsmerken van Intel Corporation. Microsoft, Windows, DirectX en/of andere Microsoft producten waarnaar hier wordt verwezen zijn ofwel handelsmerken, ofwel geregistreerde handelsmerken van Microsoft Corporation. Adobe, het Adobe logo, en Acrobat zijn handelsmerken van Adobe Systems Incorporated. QuickTime en het QuickTime logo zijn handelsmerken, gebruikt onder licentie. QuickTime is geregistreerd in de V.S. en andere landen. Alle andere productnamen en alle geregistreerde en ongeregistreerde handelsmerken die in deze handleiding worden genoemd, worden gebruikt voor identificatiedoeleinden alleen en blijven het exclusieve eigendom van hun respectieve eigenaren.*

#### *Voorbeeldbestanden*

*Bestanden die geleverd zijn als voorbeeld op de programma CD kunnen worden gebruikt voor persoonlijke demonstraties, producties en presentaties. Er worden geen rechten verleend voor commerciële reproductie of redistributie van welke voorbeeldbestanden dan ook.* 

#### **Noord & Zuid-Amerika**

**Ulead Systems Inc.** [http://www.ulead.co.uk](http://www.ulead.com) **Ondersteuning**[: http://www.ulead.com/tech](http://www.ulead.com/tech)

**Ondersteuning**[: http://www.ulead.co.jp/support](http://www.ulead.co.jp/tech) **China Japan Ulead Systems Inc.** <http://www.ulead.co.jp>

#### **DuitslandUlead Systems GmbH**

<http://www.ulead.de> **Ondersteuning**[: http://www.ulead.de/tech](http://www.ulead.de/tech)

#### **Frankrijk**

<http://www.ulead.fr> **Ondersteuning**[: http://www.ulead.fr/tech](http://www.ulead.fr/tech)

#### **Internationaal**

**Ulead Systems, Inc.** [http://www.ulead.co.uk](http://www.ulead.com) <http://www.ulead.com.tw> **Ondersteuning:**  <http://www.ulead.com/tech> <http://www.ulead.com.tw/tech>

**Ulead Systems, Inc.** http://www.ulead.com.cn **Ondersteuning:**<http://www.ulead.com.cn/tech>

#### **Verenigd Koninkrijk**

http://www.ulead.co.uk **Ondersteuning:**<http://www.ulead.co.uk/tech>

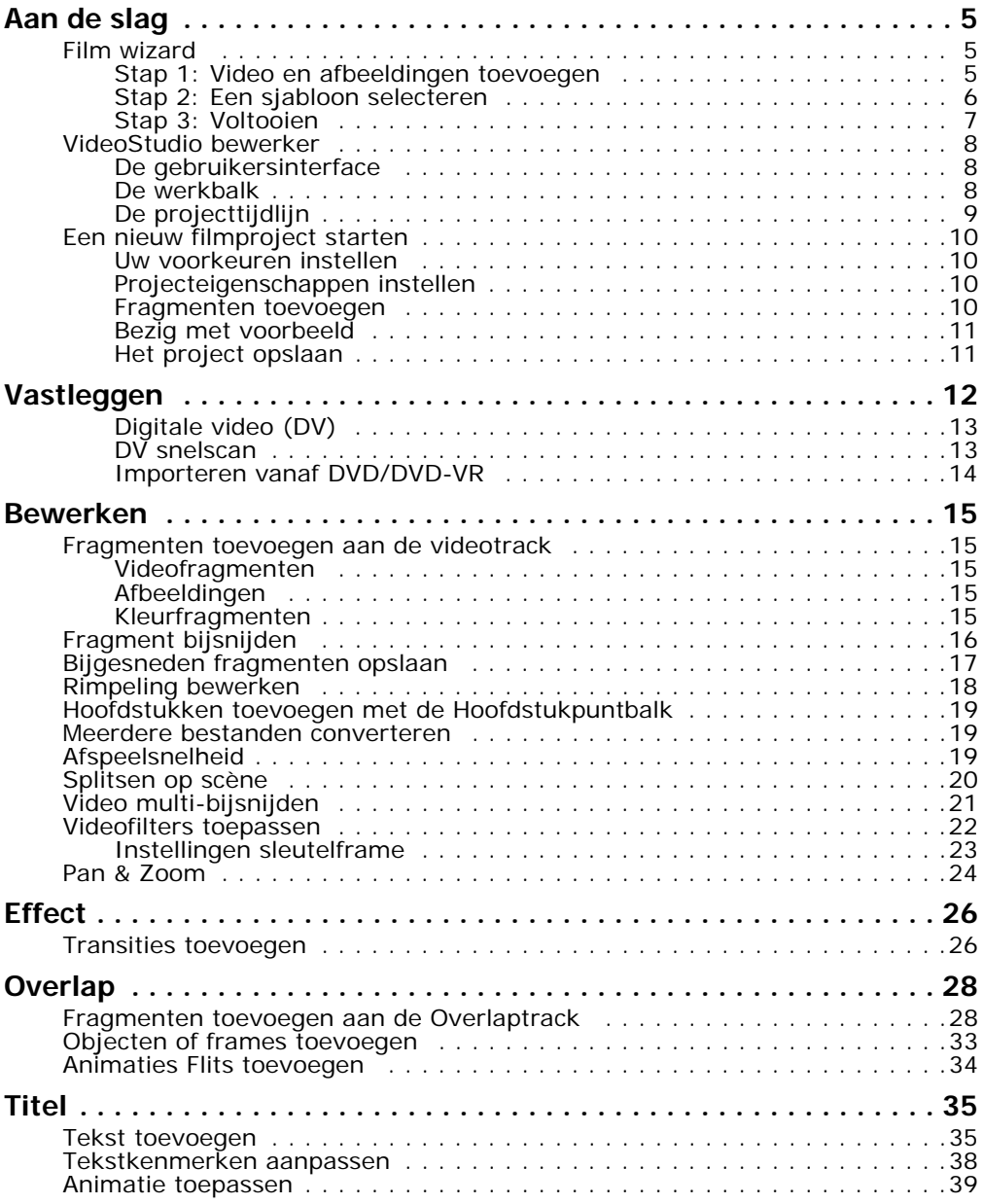

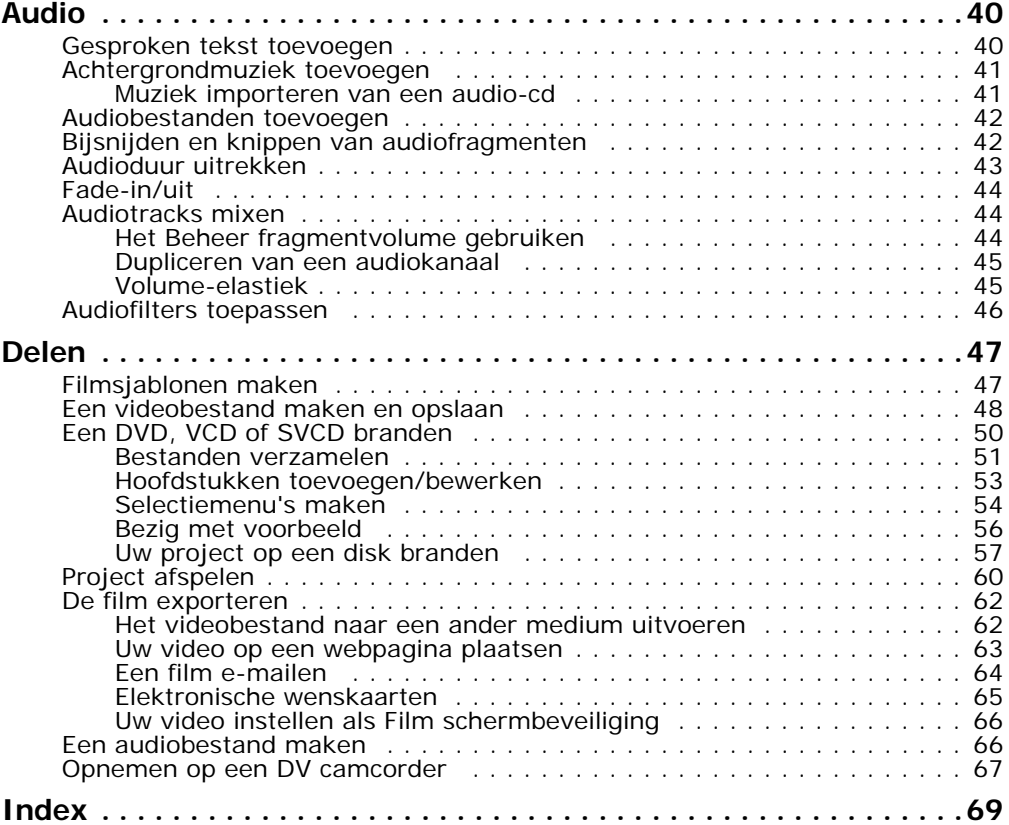

# <span id="page-4-0"></span>**Aan de slag**

Wanneer u VideoStudio opent, verschijnt er een startvenster waarin u kunt kiezen tussen de volgende modi voor videobewerking:

- <span id="page-4-5"></span><span id="page-4-3"></span>• **VideoStudio bewerker** biedt u alle bewerkingsfuncties van VideoStudio.
- <span id="page-4-4"></span>• **Film Wizard** is ideaal voor gebruikers voor wie videobewerking nieuw is.

**Tip:** Selecteer 16:9 om breedbeeld te gebruiken voor uw project.

# <span id="page-4-1"></span>**Film wizard**

Wanneer videobewerking nieuw voor u is, of wanneer u snel een film wilt maken, kunt u **VideoStudio Film Wizard** gebruiken om videofragment en afbeeldingen samen te stellen, achtergrondmuziek en titels toe te voegen en vervolgens het eindproduct uit te voeren als een videobestand, dit op disk branden of de film verder te bewerken in VideoStudio bewerker.

# <span id="page-4-2"></span>**Stap 1: Video en afbeeldingen toevoegen**

1. Klik op een van de volgende knoppen om video en afbeeldingen aan uw film toe te voegen.

**Tip:** Klik op **Bibliotheek** om de mediabibliotheek te openen met de mediafragmenten die bij VideoStudio zijn meegeleverd. Als u uw eigen video- of afbeeldingsbestanden wilt importeren in de bibliotheek, klikt u op  $\Box$ .

2. Als u meerdere fragmenten hebt geselecteerd, wordt het dialoogvenster **Volgorde van fragmenten wijzigen** weergegeven. Hierin kunt u de volgorde van de fragmenten wijzigen.

Sleep de fragmenten in de gewenste volgorde en klik op **OK**.

3. De video- en afbeeldingsfragmenten die u geselecteerd heeft voor uw film worden toegevoegd aan de **Lijst Mediafragment**. Klik met de rechter muisknop om een menu met meer opties te openen.

**Tip:** U kunt ook fragmenten ordenen in de **Lijst Mediafragment** door ze in de gewenste volgorde te slepen.

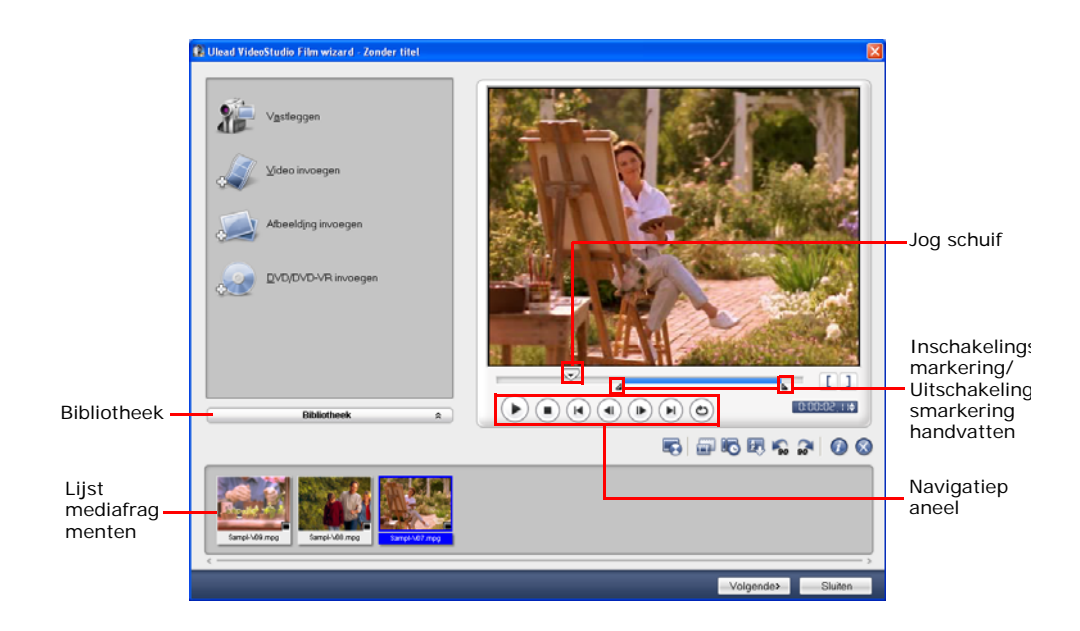

### <span id="page-5-0"></span>**Stap 2: Een sjabloon selecteren**

- 1. Selecteer een themasjabloon uit de lijst **Themasjabloon**. **Met Home-movies**  sjablonen kunt u films maken die zowel video als afbeeldingen bevatten, in tegenstelling tot **Diashow** wsjablonen die alleen gebruikt worden om afbeelding-diashows te maken.
- 2. Om de algehele lengte van de film aan te passen, klikt u op  $\lceil \frac{1}{2} \rceil$ .

Voor **Diashow** sjablonen geeft u **Slim Pan & Zoom** op in het dialoogvenster **Instellingen**. Slim Pan & Zoom focust de pan en zoom automatisch op belangrijke delen van de afbeelding, zoals het gezicht.

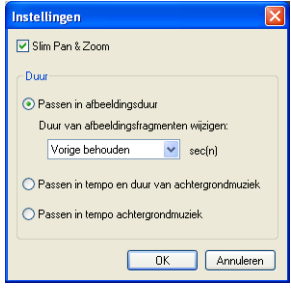

- 3. Om deze titel te vervangen, selecteert u eerst de vooraf ingestelde titel in de lijst **Titel**. Dubbelklik op de vooraf ingestelde tekst in het **Voorbeeldvenster** en typ vervolgens uw tekst.
- 4. Om de achtergrondmuziek te vervangen, klikt u op **og om het venster Audioopties** te openen. Wanneer u de volumeschuif naar links sleept, verhoogt u het volume van de achergrondmuziek en verlaagt u het volume van het geluid van de video.
- 5. Klik op **Volgende**.

**Opmerking:** als u VideoStudio Wizard vanuit de VideoStudio bewerker hebt geopend, slaat u met **Volgende** de laatste stap over en voegt u de fragmenten direct op de tijdlijn in de VideoStudio bewerker in.

### <span id="page-6-0"></span>**Stap 3: Voltooien**

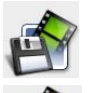

<span id="page-6-3"></span>Klik op **Videobestand maken** om uw film uit te voeren als videobestand dat op de computer kan worden afgespeeld.

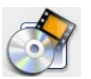

<span id="page-6-2"></span>Klik op **Disk maken** om uw film op een disk te branden.

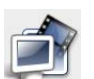

<span id="page-6-1"></span>Klik op **Bewerken in Ulead VideoStudio bewerker** om uw film verder te bewerken met VideoStudio bewerker.

# <span id="page-7-3"></span><span id="page-7-0"></span>**VideoStudio bewerker**

**VideoStudio bewerker** biedt een stap-voor-stap aanpak om het maken van films eenvoudig en probleemloos te laten verlopen.

# <span id="page-7-4"></span><span id="page-7-1"></span>**De gebruikersinterface**

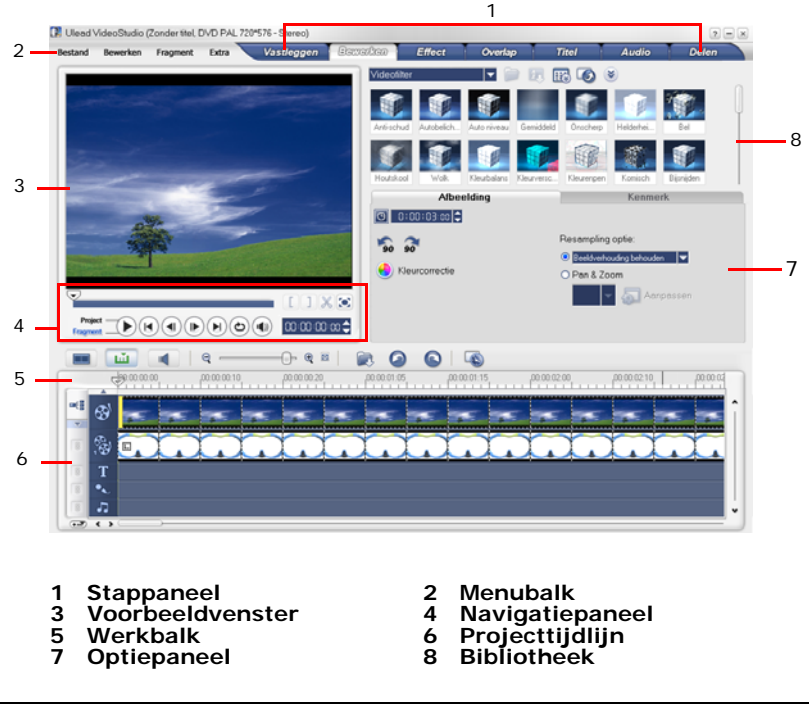

**Opmerking:** als u de lay-out van de gebruikersinterface wilt wijzigen, klikt u op **Voorkeuren: Lay-out gebruikersinterface**.

# <span id="page-7-5"></span><span id="page-7-2"></span>**De werkbalk**

De werkbalk bevat knoppen waarmee u gemakkelijk bewerkingsfuncties kunt gebruiken.

# <span id="page-8-4"></span><span id="page-8-0"></span>**De projecttijdlijn**

U kunt de projecttijdlijn op drie manieren weergeven: Storyboard, Tijdlijn en Audio. Klik op de knoppen aan de linkerkant van de werkbalk als u verschillende weergaven wilt gebruiken.

#### <span id="page-8-2"></span>**Storyboard weergave**

Storyboard weergave is de snelste en eenvoudigste manier om videofragmenten aan uw film toe te voegen.

U kunt videofragmenten verslepen en neerzetten om ze in te voegen en te ordenen. Transitie-effecten kunnen tussen twee videofragmenten worden geplaatst. Een geselecteerd videofragment kan worden bijgesneden in het **Voorbeeldvenster**.

Klik op  $\triangle$  Vergroten om de storyboardweergave te maximaliseren.

#### <span id="page-8-3"></span>**Tijdlijn weergave**

Tijdlijn weergave biedt u het meest uitgebreide beeld van de elementen in het filmproject. Het project wordt in deze weergave verdeeld in verschillende tracks voor video, overlapping, titel, stem en muziek.

#### **Ga als volgt te werk om naar andere tracks over te stappen:**

- Klik op een **Stapknop** in het **Stappaneel** dat bij de track hoort.
- Klik op de **Trackknoppen**.
- Dubbelklik op de gewenste track of klik op een fragment op de track.

#### <span id="page-8-1"></span>**Audioweergave**

Met deze weergave kunt u het volumeniveau van video-, stem- en muziekfragmenten visueel bijstellen. Fragmenten met audio worden weergegeven met een **volumeelastiek** waarop u kunt klikken en het dan verslepen om het volume te wijzigen.

# <span id="page-9-0"></span>**Een nieuw filmproject starten**

Wanneer u VideoStudio uitvoert, opent het automatisch een nieuw project en u kunt beginnen met het samenstellen van uw filmproductie. Een nieuw project gebruikt altijd de standaardinstellingen van VideoStudio. Als u deze instellingen wilt controleren, klikt u op **Bestand: Projecteigenschappen**.

# <span id="page-9-6"></span><span id="page-9-1"></span>**Uw voorkeuren instellen**

Via het dialoogvenster **Voorkeuren** kunt u de werkparameters van de toepassing instellen. U kunt een werkmap opgeven voor het opslaan van bestanden, u kunt niveaus opgeven voor het ongedaan maken van bewerkingen, u kunt de toepassing instellen met uw eigen voorkeuren, en nog veel meer. Om het dialoogvenster Voorkeuren te openen, selecteert u **Bestand: Voorkeuren [F6]**.

# <span id="page-9-4"></span><span id="page-9-2"></span>**Projecteigenschappen instellen**

**Projecteigenschappen** vormen het sjabloon waarmee u een voorbeeld van uw filmprojecten kunt bekijken. De projectinstellingen in het dialoogvenster Projecteigenschappen bepalen de manier waarop een project verschijnt en de kwaliteit van een project wanneer het op een scherm wordt weergegeven. Selecteer **Bestand: Projecteigenschappen** om projectinstellingen te wijzigen.

# <span id="page-9-5"></span><span id="page-9-3"></span>**Fragmenten toevoegen**

U kunt op drie manieren fragmenten aan een project toevoegen:

- Videofragmenten vastleggen vanaf een videobron. De videofragmenten worden ingevoegd op de **Videotrack**.
- Fragmenten vanuit de **Bibliotheek** naar de juiste track slepen.
- Klik op **o**m mediabestanden direct op de verschillende tracks in te voegen.

# <span id="page-10-2"></span><span id="page-10-0"></span>**Bezig met voorbeeld**

De knop **Afspelen** in het **Navigatiepaneel** dient twee doelen: voor het afspelen van het gehele project of van een geselecteerd fragment. Om af te spelen, klikt u op **Project** of **Fragment**, vervolgens op **Afspelen**.

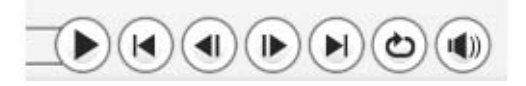

VideoStudio biedt twee opties voor afspelen: **Direct afspelen** en **Afspelen op Hoge kwaliteit**. Selecteer **Bestand: Voorkeuren - Algemeen** en kies de gewenste voorbeeldmethode in **Afspeelmethode**.

# <span id="page-10-3"></span><span id="page-10-1"></span>**Het project opslaan**

Tijdens het samenstellen van uw filmproject, kiest u **Bestand: Opslaan [Ctrl + S]** om het project regelmatig op te slaan. Om uw werk regelmatig op te slaan, kiest u **Bestand: Voorkeuren** en vervolgens **Duur auto opslaan** en geef daar het tijdsinterval van opslaan aan.

# <span id="page-11-2"></span><span id="page-11-0"></span>**Vastleggen**

De manier waarop wordt vastgelegd is soortgelijk bij alle soorten videobronnen, met uitzondering van de beschikbare vastleginstellingen die voor elk soort bron geselecteerd kunnen worden op het **Optiepaneel Video vastleggen**.

#### <span id="page-11-1"></span>**Om video vast te leggen:**

- 1. Klik op de **Vastlegstap** en klik op **Video vastleggen**.
- 2. Om een vastlegduur aan te geven, typt u de waardes in het vak **Duur** in het **Optiepaneel**.
- 3. Selecteer uw vastlegapparaat in de lijst **Bron**.
- 4. Selecteer het bestandsformaat dat u wilt gebruiken om de vastgelegde videobestanden op te slaan in de lijst **Formaat**.
- 5. Geef de **Vastlegmap** op waarin de bestanden worden opgeslagen.
- 6. Klik op **Opties** om een menu te openen waar u nog meer vastleginstellingen kunt aanpassen.
- 7. Scan de video om het deel dat u wilt vastleggen te zoeken.
- 8. Wanneer u op het gewenste deel van de video bent aangekomen, klikt u op **Video vastleggen** om het vastleggen te starten.
- 9. Wanneer u een vastlegduur heeft opgegeven, wacht u tot het vastleggen klaar is. Klik anders op **Vastleggen stoppen** of druk op **[Esc]** om het vastleggen te stoppen.

#### **Opmerkingen:**

- Wanneer de camcorder in vastlegmodus staat (meestal aangeduid met **CAMERA** of **FILM**), kunt u live video vastleggen.
- De beschikbare instellingen in het dialoogvenster **Eigenschappen video en audio vastleggen** variëren, afhankelijk van het door u gekozen vastlegformaat.

# <span id="page-12-6"></span><span id="page-12-2"></span><span id="page-12-0"></span>**Digitale video (DV)**

Om Digitale Video (DV) in het oorspronkelijk formaat vast te leggen, selecteert u **DV** in de lijst **Formaat** op het Optiepaneel. Hierdoor wordt de vastgelegde video opgenomen als een DV AVI bestand (.AVI).

**Opmerking:** U kunt ook de optie **DV snelscan** gebruiken om DV video vast te leggen.

#### <span id="page-12-3"></span>**DV AVI type-1 en type-2**

Wanneer u DV vastlegt, klikt u op **Opties** in het **Optiepaneel** om een menu te openen en vervolgens selecteert u **DV Type** in het menu en kiest u of u de DV wilt vastleggen als **DV type-1** of **DV type-2**.

#### <span id="page-12-5"></span>**Splitsen op scène**

Het gebeurt vaak dat een DV band beelden bevat die op verschillende momenten geschoten zijn. VideoStudio bespaart u het gedoe om alle aparte gedeeltes één voor één vast te leggen en ze vervolgens als aparte bestanden op te slaan. De functie **Splitsen op scène** doet het werk voor u.

#### **Om Splitsen op scène te gebruiken in de Vastlegstap:**

- 1. Selecteer de optie **Splitsen op scène** in het **Optie paneel**.
- 2. Klik op **Video vastleggen**. VideoStudio kijkt dan automatisch naar de datum en tijd waarop beelden zijn opgenomen en legt ze vast in aparte bestanden.

# <span id="page-12-4"></span><span id="page-12-1"></span>**DV snelscan**

Gebruik deze optie om op een DV apparaat te zoeken naar scènes om te importeren.

# <span id="page-13-1"></span><span id="page-13-0"></span>**Importeren vanaf DVD/DVD-VR**

U kunt video in het DVD/DVD-VR formaat vanaf een disk of vanaf de harde schijf importeren in VideoStudio.

#### **Importeren vanaf DVD/DVD-VR:**

- 1. Klik op de **Vastlegstap** en vervolgens op **Importeren vanaf DVD/DVD-VR**.
- 2. Selecteer het gewenste dvd-station en klik op **DVD-map importeren**.
- 3. Geef de map van de DVD-map aan in het venster **Bladeren naar map** en klik vervolgens op **OK**.
- 4. Selecteer in het venster **DVD importeren** welke DVD-tracksgeïmporteerd moeten worden bij **Label**. Gebruik het voorbeeldscherm om de voor importeren geselecteerde tracks te bekijken.
- 5. Klik op **Importeren** om te voltooien. Alle geïmporteerde video's worden aan de miniaturenlijst toegevoegd in de **Bibliotheek**.

# <span id="page-14-7"></span><span id="page-14-0"></span>**Bewerken**

<span id="page-14-6"></span>In de **Bewerkstap** kunt u de videofragmenten die u in uw project gebruikt rangschikken, bewerken en bijsnijden.

# <span id="page-14-11"></span><span id="page-14-9"></span><span id="page-14-1"></span>**Fragmenten toevoegen aan de videotrack**

U kunt alleen met het Videotrack werken wanneer u in de Bewerkstap bent. Op het Videotrack kunt u drie types fragmenten invoegen: video-, afbeelding-, en kleurfragmenten.

# <span id="page-14-10"></span><span id="page-14-2"></span>**Videofragmenten**

U kunt videofragmenten op verschillende manieren op de videotrack invoegen:

- Selecteer een fragment in de **Bibliotheek** en sleep deze naar de videotrack. Meerdere fragmenten kunnen geselecteerd worden door op **[Shift]** of **[Ctrl]** te drukken.
- Klik met de rechtermuisknop op een fragment in de **Bibliotheek** en selecteer **Invoegen in: videotrack**.
- Selecteer een of meer videobestanden in Windows Verkenner en sleep deze naar de videotrack.
- Als u een fragment vanuit een map direct op de videotrack wilt invoegen,

klikt u op **Mediabestanden invoegen** links van de tijdlijn.

# <span id="page-14-5"></span><span id="page-14-3"></span>**Afbeeldingen**

De manieren om stilstaande afbeeldingen toe te voegen aan het Videotrack zijn dezelfde als het toevoegen van videofragmenten.

# <span id="page-14-8"></span><span id="page-14-4"></span>**Kleurfragmenten**

Kleurfragmenten zijn achtergronden met een effen kleur die handig zijn voor titels. U kunt bijvoorbeeld een zwart kleurfragment invoegen als achtergrond voor de credits aan het eind van de film. U kunt de vooraf ingestelde kleurfragmenten gebruiken of nieuwe kleurfragmenten maken in de **Bibliotheek**.

# <span id="page-15-1"></span><span id="page-15-0"></span>**Fragment bijsnijden**

Er zijn drie manieren om een fragment bij te snijden:

#### **Om een fragment in tweeën te splitsen:**

- 1. Selecteer het fragment dat u wilt splitsen op het Storyboard of de Tijdlijn.
- 2. Versleep de **Jog schuif** naar het punt waar u het fragment wilt knippen.

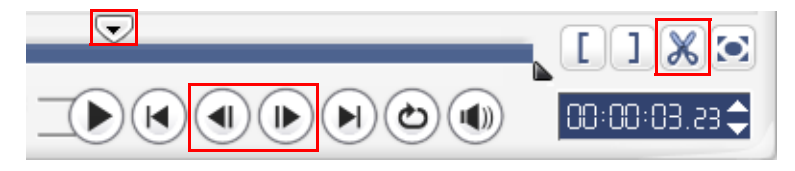

**Tip:** Klik op  $\left(\bullet\right)$  of  $\left(\bullet\right)$  om het knippunt preciezer in te stellen.

3. Klik op  $\mathbb{X}$  om het fragment in twee fragmenten te knippen. Om één van deze fragmenten te verwijderen, selecteert u het ongewenste fragment en drukt u op **[Delete]**.

#### <span id="page-15-2"></span>**Om een fragment bij te snijden met de Bijsnijdhandvatten:**

- 1. Selecteer een fragment op het Storyboard of de Tijdlijn.
- 2. Klik en versleep de Bijsnijdhandvaten omj de In -en uitschakelingsmarkeringen op het fragment in te stellen.

Om nog preciezer bij te snijden klikt u op een Bijsnijdhandvat, houdt het vast en gebruik vervolgens de pijltoetsen links of rechts op het toetsenbord om frame voor frame bij te snijden.

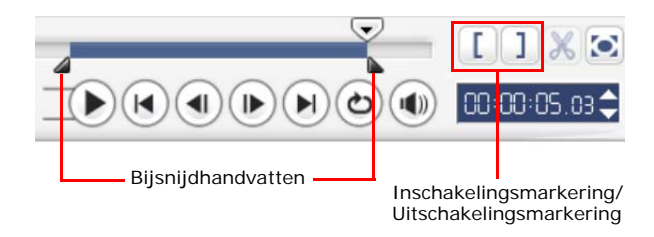

#### <span id="page-16-1"></span>**Om een fragment direct bij te snijden op de Tijdlijn:**

- 1. Klik op een fragment op de **Tijdlijn** om het te selecteren.
- 2. Versleep de gele **Bijsnijdhandvaten** aan weerszijden van het fragment om de lengte te wijzigen. U kunt ook op de tijdcode in het vak **Duur** op het **Optiepaneel** klikken en de gewenste fragmentlengte invoeren.

<span id="page-16-2"></span>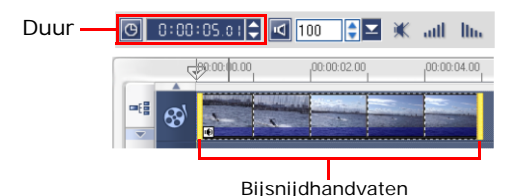

3. Andere fragmenten in het project worden automatisch opnieuw gerangschikt volgens de ingevoerde wijzigingen.

**Opmerking:** wijzigingen die u in het vak **Duur** van de video aanbrengt, zijn alleen van toepassing op het Uitschakelingsmarkering punt. Het Inschakelingsmarkering punt blijft ongewijzigd.

# <span id="page-16-3"></span><span id="page-16-0"></span>**Bijgesneden fragmenten opslaan**

Om op te slaan, selecteert u een bijgesneden fragment op het Storyboard, Tijdlijn of Bibliotheek en selecteert u **Fragment: Bijgesneden video opslaan**.

# <span id="page-17-1"></span><span id="page-17-0"></span>**Rimpeling bewerken**

Met **Rimpeling bewerken** kunt u fragmenten invoegen en de andere fragmenten (inclusief lege delen) automatisch verschuiven, om ruimte voor het fragment te maken op de Tijdlijn. Gebruik deze modus om het originele tracksynchronisaties te behouden wanneer extra fragmenten worden ingevoegd.

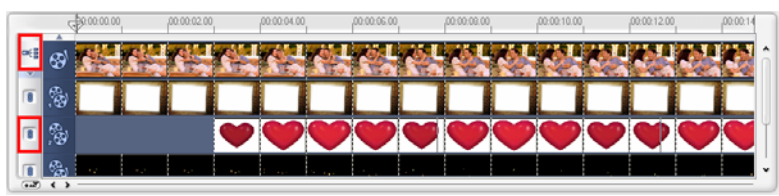

**Rimpeling bewerken** wordt ingeschakeld bij alle tracks waar inhoud wordt ingevoegd.

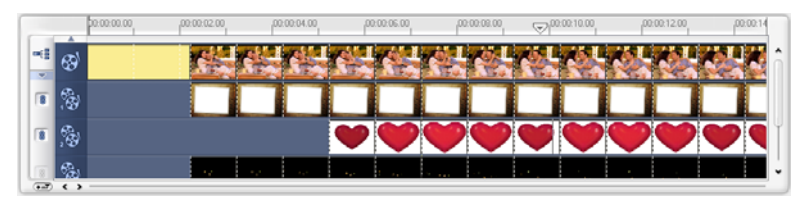

Een kleurfragment wordt ingevoegd voor het originele fragment, en alle fragmenten waarop **Rimpeling bewerken** is toegepast, verschuiven.

#### **Om fragmenten in te voegen in de modus Rimpeling bewerken:**

- 1. Klik op **Rimpeling bewerken** om het paneel te activeren, en selecteer vervolgens het overeenkomstige vak voor elk track waarop u Golfbewerking wilt toepassen.
- 2. Versleep het fragment dat u wilt invoegen vanuit de **Bibliotheek** naar de gewenste positie op de Tijdlijn. Zodra het nieuwe fragment op zijn plaats staat, worden alle fragmenten waarop **Rimpeling bewerken** is toegepast verschoven terwijl hun relatieve trackposities behouden blijven.

**Opmerking: Rimpeling bewerken** kan worden toegepast in alle drie projectweergaven.

# <span id="page-18-7"></span><span id="page-18-3"></span><span id="page-18-0"></span>**Hoofdstukken toevoegen met de Hoofdstukpuntbalk**

Als u een hoofdstuk wilt bewerken, klikt u op de hoofdstukaanwijzer die u wilt bewerken en sleept ui deze naar een nieuwe positie. Als u de naam van het hoofdstuk wilt wijzigen, dubbelklikt u op een hoofdstukaanwijzer en voert u de nieuwe naam in. Klik op **OK**. Als u het hoofdstuk wilt verwijderen, sleept u de aanwijzer van de tijdlijn af en zet u het hoofdstuk neer.

# <span id="page-18-5"></span><span id="page-18-1"></span>**Meerdere bestanden converteren**

<span id="page-18-6"></span>Met Batch converteren kunt u een groot aantal bestanden tegelijk converteren naar een andere indeling.

#### **Ga als volgt te werk om een batch bestanden te converteren:**

- 1. Klik op  $\Box$ .
- 2. Klik op **Toevoegen** en kies de bestanden die u wilt converteren.
- 3. Selecteer een uitvoerbestand in **Opslaan in map**.
- 4. In **Opslaan als type** kiest u het gewenste uitvoertype.
- 5. Klik op **Converteren**.
- 6. Het resultaat wordt weergegeven in het dialoogvenster **Taakrapport**. Klik op **OK**.

# <span id="page-18-4"></span><span id="page-18-2"></span>**Afspeelsnelheid**

Zet de video in slow-motion om een bepaalde beweging te benadrukken of zet de video op supersnel om uw film een komische touch te geven. Wijzig de snelheid van het videofragment door op **Afspeelsnelheid** in het **Optiepaneel** van de **Bewerkstap** te klikken. Versleep de schuifknop naar uw wensen (traag, normaal of snel) of voer een waarde in. U kunt ook een vaste tijdsduur instellen voor het fragment in **Tijd uitrekken**. Klik op **OK** wanneer u klaar bent.

**Tip:** Houd [Shift] ingedrukt en versleep vervolgens het eind van het fragment op de Tijdlijn om de afspeelsnelheid te wijzigen.

# <span id="page-19-3"></span><span id="page-19-0"></span>**Splitsen op scène**

Gebruik de functie Splitsen op scène in de Bewerkstap om verschillende scènes in een videobestand te detecteren en deze automatisch op te splitsen in meerdere fragmentbestanden.

De wijze waarop VideoStudio scènes detecteerd is afhankelijk van het type videobestand. In een vastgelegd DVI AVI-bestand kunnen scènes op twee manieren worden gedetecteerd:

- **DV opnametijd scannen** detecteert scènes op datum en tijd van opnemen.
- **Frame-inhoud** detecteert wijzigingen in de inhoud, zoals bewegingsveranderingen, verschuiven van de camera, helderheidsveranderingen, enz., en splitst deze vervolgens in aparte videobestanden.

In een MPEG-1 of MPEG-2-bestand kunnen scènes alleen gedetecteerd worden op inhoudsveranderingen (**Frame-inhoud**).

#### **Om Splitsen op scène te gebruiken bij een DV AVI of MPEG-bestand:**

- 1. Ga naar de **Bewerkstap** en selecteer een vastgelegd DV AVI- of MPEG-bestand op de Tijdlijn.
- 2. Klik op **Splitsen op scène** in het **Optiepaneel**. Het dialoogvenster **Scènes** wordt geopend.
- 3. Kies de gewenste scanmethode (**DV opnametijd scannen** of **Frame-inhoud**).
- <span id="page-19-2"></span><span id="page-19-1"></span>4. Klik op **Opties**. Versleep in het **Scène Scangevoeligheid** dialoogvenster de schuifknop om het **Gevoeligheids** niveau te wijzigen. Een hogere waarde betekent meer precisie in de scènedetectie.
- 5. Klik op **OK**.
- 6. Klik op **Scannen**. VideoStudio scant vervolgens het videobestand en geeft een lijst weer met alle gedetecteerde scènes.
- 7. Klik op **OK** om de video te splitsen.

# <span id="page-20-1"></span><span id="page-20-0"></span>**Video multi-bijsnijden**

De functie **Video multi-bijsnijden** is een andere methode om een fragment in meerdere delen te knippen. Terwijl **Splitsen op scène** automatisch wordt uitgevoerd door de toepassing, geeft **Video multi-bijsnijden** u de volledige controle over de fragmenten die u wilt extraheren, waardoor het nog eenvoudiger wordt het project te beheren.

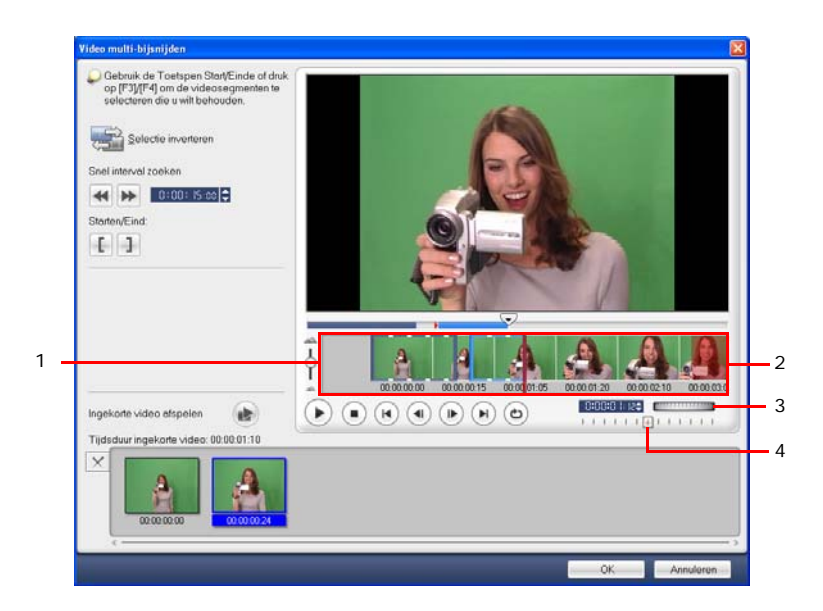

#### **1 Tijdlijn zoomen**

Sleep heen en weer om een videofragment in frames per seconde onder te verdelen.

#### **3 Jog wiel**

Gebruiken om naar verschillende delen van het fragment te schuiven.

#### **2 AccuCut tijdlijn**

Scan een videofragment per frame, zodat u de Inschakelingsmarkering en Uitschakelingsmarkering positie exact kunt bepalen.

#### **4 Shuttle schuif**

Bekijk een voorbeeld van het fragment op verschillende speelsnelheden.

#### **Om een videobestand in meerdere fragmenten te snijden:**

- 1. Ga naar de **Bewerkstap** en klik op **Video multi-bijsnijden** op het **Optiepaneel**.
- 2. Bekijk eerst in het dialoogvenster Video multi-bijsnijden door op **D** te klikken om te bepalen hoe u de gedeeltes wilt markeren.
- 3. Kies het aantal frames om weer te geven door de tijdlijnzoom te slepen. De kleinste onderverdeling is één frame per seconde.
- 4. Versleep de **Jog schuif** totdat u het aankomt bij het deel van de video dat u wilt gebruiken als beginframe van het eerste gedeelte. Klik op **[ Starten**.
- 5. Versleep nogmaals de **Jog schuif**, deze keer naar het punt waar het gedeelte moet eindigen. Klik op  $\boxed{1}$  **Eind**.
- 6. Herhaal stap 4 en 5 totdat u alle segmenten hebt gemarkeerd die u wilt bewaren of verwijderen.
- 7. Klik op **OK** wanneer u klaar bent. De videodelen die u heeft gehouden worden ingevoegd op de Tijdlijn.

# <span id="page-21-3"></span><span id="page-21-2"></span><span id="page-21-1"></span><span id="page-21-0"></span>**Videofilters toepassen**

Videofilters zijn effecten die u kunt toepassen op fragmenten om hun stijl of uiterlijk te veranderen.

#### **Om een videofilter toe te passen op een fragment (video of afbeelding) op het Videotrack:**

- 1. Selecteer een fragment op de Tijdlijn.
- 2. Klik op de tab **Kenmerk** in het **Optiepaneel Edit Step**.
- 3. Kies een videofilter uit de map **Videofilter** in de **Bibliotheek** om toe te passen op het fragment (door op het miniatuur te klikken).
- 4. Versleep het videofilter op het fragment op het Videotrack.

**Opmerking:** Wis de optie **Laatste filter vervangen** om meerdere filters op één fragment toe te passen. Met VideoStudio kunt u maximaal vijf filters toepassen op één fragment.

5. Klik op **Filter aanpassen** op het **Optiepaneel** om de kenmerken van het videofilter aan te passen. De beschikbare opties zijn afhankelijk van het geselecteerde filter.

6. Bekijk een voorbeeld van het fragment met het toegepast filter door de Navigator te gebruiken.

**Opmerkingen:** wanneer er meerdere videofilters van toepassing zijn op een fragment, kunt u de volgorde van de filters wijzigen door te klikken op  $\blacktriangle$  of op  $\blacktriangledown$ . Als u de volgorde van de videofilters wijzigt, heeft dit ingrijpende gevolgen voor uw videofragment.

# <span id="page-22-3"></span><span id="page-22-2"></span><span id="page-22-0"></span>**Instellingen sleutelframe**

Sleutelframes zijn frames in een fragment waar u een ander kenmerk of gedrag kunt toekennen aan het videofilter. Hierdoor heeft u de flexibiliteit om te bepalen hoe een videofilter verschijnt op een willekeurig punt in het fragment.

#### **Om sleutelframes in te stellen in fragmenten:**

1. Versleep een videofilter vanuit de **Bibliotheek** naar een fragment op de Tijdlijn.

2. Klik op **Filter aanpassen**. Het dialoogvenster om het videofilter aan te passen verschijnt.

**Opmerking:** voor elk videofilter zijn verschillende instellingen beschikbaar in het dialoogvenster.

3. Versleep in **Sleutelframe beheer** de **Jog schuif** of gebruik de pijltoetsen om naar het frame te gaan waar u de kenmerken van het videofilter wilt veranderen.

<span id="page-22-1"></span>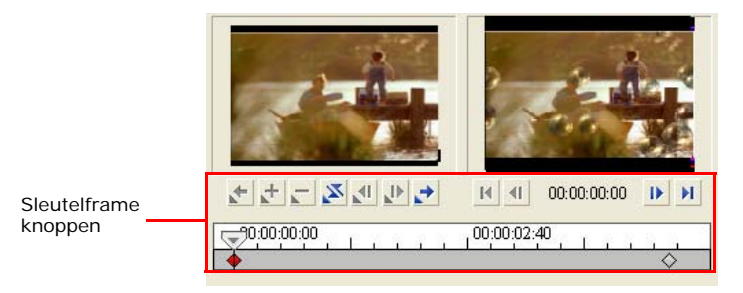

**Opmerking:** u kunt met het muiswiel in- of uitzoomen op de Tijdlijn zodat u sleutelframes exact kunt plaatsen.

4. Klik op **Sleutelframe toevoegen +** om het betreffende frame in te stellen als sleutelframe in het fragment. U kunt de instellingen van het videofilter van dat specifieke frame veranderen.

**Opmerking:** Een ruitvormige markering  $\bullet$  verschijnt op de Tijdlijn toetsenbalk. Dit geeft aan dat dit frame een sleutelframe in het fragment is.

- 5. Herhaal stappen 3 en 4 om meer sleutelframes toe te voegen aan het fragment.
- 6. Klik op **OK** wanneer u klaar bent.

**Tip:** U kunt een voorbeeld van het fragment met het toegepast videofilter bekijken op het **Voorbeeldvenster** van VideoStudio of op een extern apparaat, zoals een TVmonitor of een DV-camcorder.

Klik op **om** en vervolgens op **om het dialoogvenster Opties Voorbeeld afspelen** waar u het weergavemedium kunt kiezen.

# <span id="page-23-2"></span><span id="page-23-0"></span>**Pan & Zoom**

**Pan & Zoom** wordt toegepast op stilstaande afbeeldingen, en bootst het pan en zoom effect van een videocamera na. Om dit effect toe te passen op een afbeelding, selecteert u een afbeeldingsfragment op de Tijdlijn en vervolgens selecteert u **Pan & Zoom** en klikt u op **Pan & Zoom aanpassen**.

**Opmerking:** Pan & Zoom kan niet worden toegepast op afbeeldingen met maskers.

In het dialoogvenster Pan & Zoom staat het richtkruis  $\text{L}_{\text{P}}$  in het afbeeldingsvenster voor de sleutelframes in het afbeeldingsframent waarin u de instellingen kunt wijzigen om het effect van pan en zoom kunt creëren. Wanneer u de sleutelframes aanpast, gebruikt u het afbeeldingsvenster om in te zoomen op een gebied of de afbeelding te pannen. Gebruik de instellingen op het tabblad Opties om het zoomeffect aan te passen.

<span id="page-23-1"></span>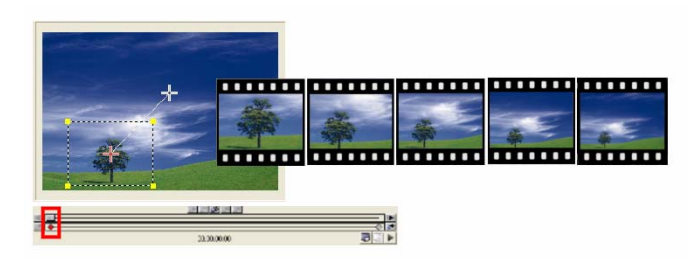

#### **Om Pan & Zoom toe te passen:**

1. Sleep het **Start** sleutelframe, dat u herkent aan een richtkruis in het afbeeldingsvenster naar het onderwerp waarop u wilt inzoomen.

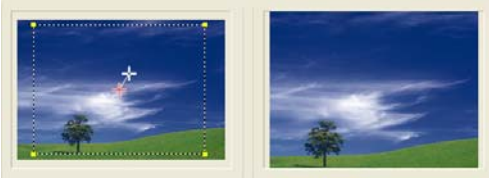

Afbeelding Voorbeeld

2. Zoom in op het item door schermvak te minimaliseren of door de **Zoomverhouding** te vergroten.

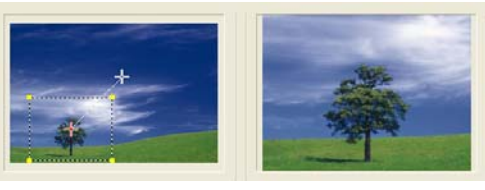

Afbeelding Voorbeeld

3. Sleep het richtkruis van het **Eind** sleutelframe naar het gewenste eindpunt.

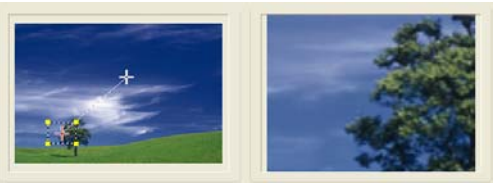

Afbeelding Voorbeeld

- 4. Klik op ► voor een voorbeeld van het effect.
- 5. Klik op **OK** om het effect toe te passen op de afbeelding.

# <span id="page-25-2"></span><span id="page-25-0"></span>**Effect**

Transitie-effecten zorgen ervoor dat de overgangen tussen de scènes vloeiend verlopen. U past ze toe tussen fragmenten op de videotrack en u kunt de kenmerken van de effecten wijzigen in het **Optiepaneel**. Als u deze functie effectief gebruikt, geeft dit uw film een professionele uitstraling.

# <span id="page-25-3"></span><span id="page-25-1"></span>**Transities toevoegen**

De **Bibliotheek** bevat een brede reeks vooraf ingestelde transities die u kunt toevoegen aan uw project, van eenvoudige crossfades tot explosies.

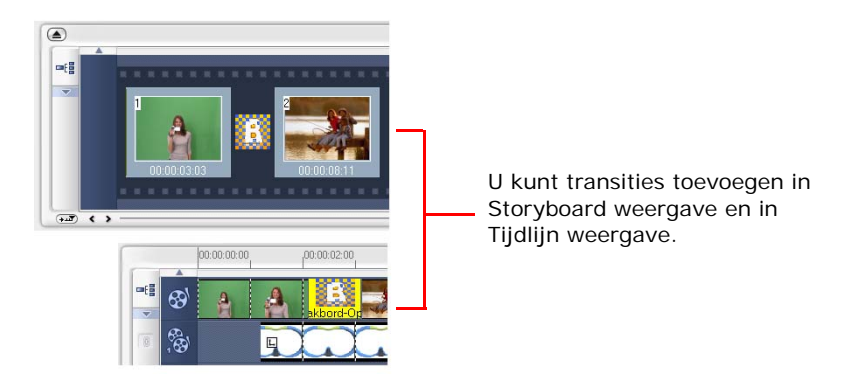

**Opmerking:** standaard moet u transities handmatig aan uw project toevoegen. Als u transities automatisch wilt laten toevoegen tussen fragmenten, selecteert u **Bestand: Voorkeuren - Algemeen** en **Standaard transitie-effect gebruiken**. Dit bespaart tijd bij het selecteren van transities, vooral wanneer u een diashow maakt met alleen afbeeldingen. Transities worden namelijk willekeurig uit de **Bibliotheek** gekozen en automatisch tussen afbeeldingen geplaatst.

#### **Om een transitie toe te voegen:**

- 1. Klik op de **Effectstap**, en selecteer vervolgens één van de transitiecategorieën uit de lijst **Mappen**.
- 2. Rol door de effectminiaturen in de **Bibliotheek**. Selecteer en versleep een effect naar de Tijdlijn, ruwweg tussen twee videofragmenten. Laat het effect vallen en het klapt op z'n plaats. U kunt slechts één fragment tegelijk verslepen.

**Tip:** als u dubbelklikt op een transitie in de **Bibliotheek**, wordt deze automatisch op de eerste lege transitiepositie tussen twee fragmenten geplaatst. Herhaal dit proces om een transitie op de volgende lege plek te plaatsen.

Om een transitie in het project te vervangen, versleept u de nieuwe transitie vanuit de **Bibliotheek** naar het transitieminiatuur dat u wilt vervangen op het Storyboard of de Tijdlijn.

# <span id="page-27-2"></span><span id="page-27-0"></span>**Overlap**

Met de **Overlapstap** kunt u fragmenten laten overlappen in uw video's op de Videotrack. Gebruik een overlapfragment om een beeld-in-beeldeffect te creëren of voeg beeldmateriaal toe om uw filmproducties een professionelere uitstraling te geven.

# <span id="page-27-3"></span><span id="page-27-1"></span>**Fragmenten toevoegen aan de Overlaptrack**

Versleep mediafragmenten naar het Overlaptrack op de Tijdlijn om ze toe te voegen als overlapfragmenten in het project.

#### **Om een fragment toe te voegen aan het Overlaptrack:**

1. Selecteer in de **Bibliotheek** de mediamap met het overlapfragment dat u wilt toevoegen aan het project.

**Tip:** als u mediabestanden in de **Bibliotheek** wilt toevoegen, klikt u op **E**. Zoek het mediabestand in het dialoogvenster en klik op **Openen**.

2. Versleep het mediafragment vanuit de **Bibliotheek** naar het **Overlaptrack** op de Tijdlijn.

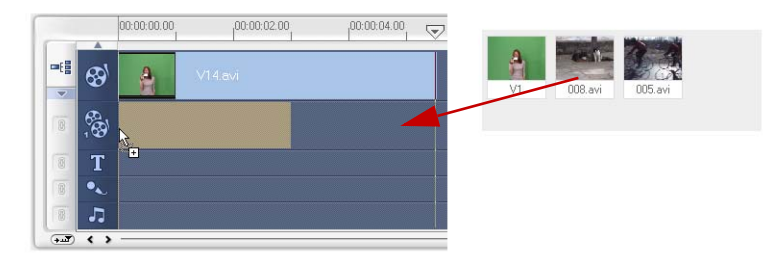

#### **Tips:**

- U kunt een mediabestand direct op de Overlaptrack toevoegen door met de rechtermuisknop op de Overlaptrack te klikken en het type bestand te selecteren dat u wilt toevoegen. Het bestand wordt niet aan de **Bibliotheek** toegevoegd.
- U kunt ook kleurfragmenten als overlapfragmenten gebruiken.
- 3. Pas het overlapfragment aan door de beschikbare opties op het tabblad **Bewerken** te gebruiken.
- 4. Klik op het tabblad **Kenmerk**. De grootte van het overlapfragment wordt gewijzigd in een vooraf ingestelde grootte en in het midden geplaatst. Gebruik de opties op het tabblad **Kenmerken** om bewegingen toe te passen op het overlapfragment, filters toe te voegen, de grootte en positie van het fragment te veranderen en meer.

#### **Tips:**

- Om overlapfragmenten met doorzichtige achtergronden te maken, kunt u een 32-bit alpha kanaal AVI videobestand maken, of een afbeeldingsbestand met een alpha kanaal. U kunt een animatietoepassing zoals Ulead COOL 3D Production Studio gebruiken of een beelbewerkingstoepassing zoals Ulead PhotoImpact om deze video- en afbeeldingsbestanden te maken.
- Een ander alternatief is het gebruik van de functie Masker & Chroma toets in VideoStudio om een bepaalde kleur in een afbeelding te maskeren.

#### <span id="page-28-0"></span>**Om beweging toe te passen op het huidige overlapfragment:**

Selecteer op het tabblad **Kenmerk** de positie van het overlapfragment en klik op **Enter** en **Sluit** het scherm af onder **Richting/stijl**. Klik op de juiste pijl op de positie waar u het fragment in de film wilt laten beginnen en eindigen.

**Tip: Duur van pauze** bepaalt hoe lang de pauze duurt in het aangegeven gebied voordat het fragment van het scherm wordt gehaald. Als u beweging hebt toegepast op het overlapfragment, sleept u de **Bijsnijdhandvatten** om de **Duur van pauze** in te stellen.

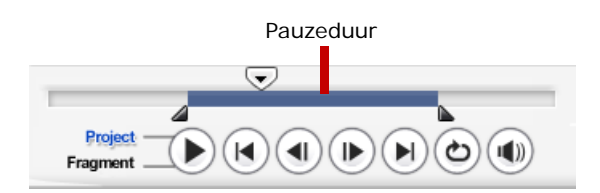

#### <span id="page-29-3"></span><span id="page-29-2"></span>**Om transparantie toe te passen op het huidige overlapfragment:**

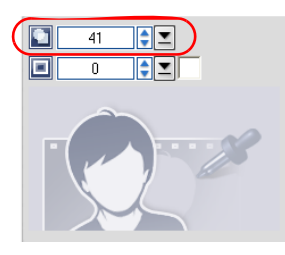

<span id="page-29-1"></span><span id="page-29-0"></span>Op het tabblad **Kenmerk** klikt u op **Masker & Chroma toets** en gaat u naar het **Overlapoptiespaneel**. Versleep de **Transparantieschuif** om de doorzichtigheid van het overlapfragment in te stellen.

#### **De instellingen van de chroma toets op het huidige overlapfragment aangeven:**

- 1. Klik op **Masker & chroma toets** op het tabblad **Kenmerk** om naar het **Overlapoptiepaneel** te gaan.
- 2. Selecteer **Overlapopties toepassen** en vervolgens **Chroma toets** in **Type**.
- 3. Klik op het **Kleurvak** en selecteer vervolgens de kleur de transparant moet worden gemaakt.

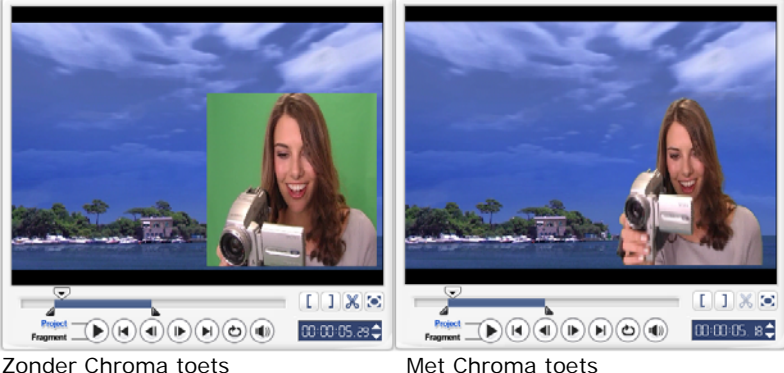

#### **Tips:**

- Selecteer en klik op een kleur in de afbeelding die als transparant wordt gerenderd.
- Sleep de **schuif** om het kleurbereik aan te geven van de geselecteerde kleur die als transparant wordt gerenderd.

#### <span id="page-30-2"></span>**Om een rand toe te voegen rond het huidige overlapfragment:**

<span id="page-30-1"></span>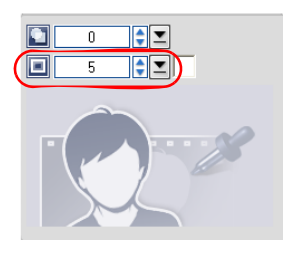

Op het tabblad **Kenmerk**, klik op **Masker & Chroma toets** en ga naar het **Overlapoptiepaneel**. Sleep de **Randschuif** om de dikte van de rand van het overlapfragment in te stellen. Stel de kleur van de rand in door te klikken op het **Kleurvak** naast de schuif.

#### <span id="page-30-0"></span>**Om de grootte van het huidige overlapfragment te wijzigen:**

Versleep op het tabblad **Kenmerk** een handvat van het overlapfragment in het **Voorbeeldvenster** om de grootte te wijzigen. Wanneer u een geel handvat in een hoek versleept, blijft de beeldverhouding behouden tijdens het wijzigen van de grootte.

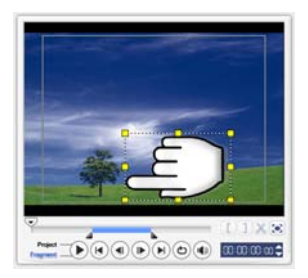

Het wordt aanbevolen het overlapfragment binnen het veilig gebied van de titel te houden.

¥.

 $\blacktriangleright$ 

k

Bovenaan verankeren In het midden verankeren Onderaan verankeren

Beeldverhouding behouden Standaard grootte Originele grootte Passen in scherm Vervorming herstellen

U kunt ook met de rechtermuisknop op het overlapfragment in het **Voorbeeldvenster** klikken om een menu te openen waarin u de grootte van het overlapfragment kunt wijzigen om de beeldverhouding te behouden, het kunt aanpassen op de standaardgrootte, de originele grootte van het overlapfragment kunt gebruiken, of de grootte kunt aanpassen aan het volledige scherm.

<span id="page-31-0"></span>Met de optie **Beeldverhouding behouden** wordt het formaat van het overlapfragment gewijzigd, op basis van de breedte of hoogte van het overlapfragment, afhankelijk van welke langer is.

<span id="page-31-2"></span>langere zijde

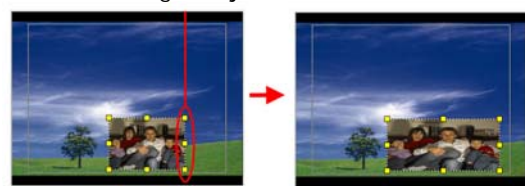

**Opmerking:** wanneer u het formaat van het overlapfragment wijzigt en teruggaat naar het tabblad **Bewerken**, lijkt het alsof het fragment het oorspronkelijke formaat weer heeft. Dit is alleen voor het bewerken, het overlapfragment behoudt de eigenschappen.

#### <span id="page-31-1"></span>**Om het huidige overlapfragment opnieuw te positioneren:**

Versleep op het tabblad **Kenmerk** het overlapfragment naar het gewenste gebied op het **Voorbeeldvenster**.

U kunt ook met de rechtermuisknop op het overlapfragment in het **Voorbeeldvenster** klikken om een menu te openen waarin u het fragment automatisch op een vooraf ingestelde positie in de video kunt plaatsen. Het wordt aanbevolen het overlapfragment binnen het veilig gebied van de titel te houden.

#### <span id="page-31-3"></span>**Om een filter toe te passen op het huidige overlapfragment:**

U kunt videofilters toepassen op uw overlapfragmenten. Meer informatie over het toepassen van filters vindt u onder **Bewerken: Videofilters toepassen**.

#### **Om dezelfde kenmerken bij verschillende overlapfragmenten te gebruiken:**

U kunt de kenmerken (formaat en positie) van een overlapfragment gebruiken en deze op een ander overlapfragment in uw filmproject toepassen. Om dezelfde kenmerken toe te passen, klikt u eerst met de rechter muisknop om het bronoverlapfragment en vervolgens selecteert u **Kenmerken kopiëren**. Vervolgens klikt u met de rechter muisknop op het doeloverlapfragment en selecteert u **Kenmerken plakken**.

# <span id="page-32-1"></span><span id="page-32-0"></span>**Objecten of frames toevoegen**

Decoratieve objecten of frames voor uw video's toevoegen als overlapfragmenten.

#### **Ga als volgt te werk om een object of frame toe te voegen:**

- 1. Selecteer in de **Bibliotheek Decoratie: Object**/**Frame** in de **Map** lijst.
- 2. Selecteer een object/frame en versleep het vervolgens naar het **Overlaptrack** op de Tijdlijn.
- 3. Klik op het tabblad **Kenmerk** om de grootte en positie van het object/frame te wijzigen.

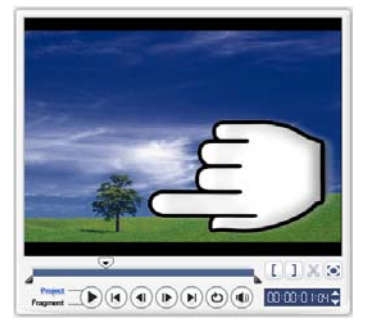

Object **Frame** 

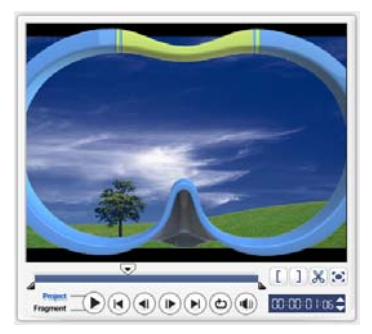

# <span id="page-33-5"></span><span id="page-33-4"></span><span id="page-33-0"></span>**Animaties Flits toevoegen**

Breng uw video's tot leven met Flash-animaties als overlapfragmenten.

#### **Ga als volgt te werk om een Flash-animatie toe te voegen:**

- 1. Selecteer in de **Bibliotheek**, **Animatie Flits** in de **Map** lijst.
- 2. Selecteer een Animatie Flits en versleep het dan naar het **Overlaptrack** op de Tijdlijn.
- 3. Klik op het tabblad **Kenmerk** om de grootte en positie van het object/frame te wijzigen.

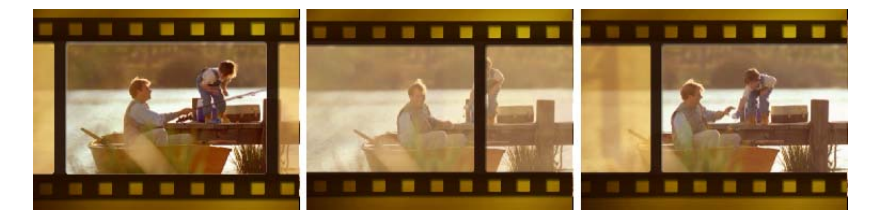

#### <span id="page-33-3"></span><span id="page-33-2"></span><span id="page-33-1"></span>**Ga als volgt te werk om het huidige object, frame of de huidige Flashanimatie aan te passen:**

Gebruik de verschillende beschikbare opties op de tabbladen **Bewerken** en **Kenmerk** om object en frame aan te passen. U kunt animaties toevoegen, transparantie toepassen de grootte van object of frame wijzigen, en meer.

# <span id="page-34-4"></span><span id="page-34-0"></span>**Titel**

Een beeld is misschien duizend woorden waard, maar de tekst in uw videoproductie (ondertitels, begin- en eindcredits, enzovoort) dragen bij aan de helderheid en de begrijpelijkheid van uw film. Met **Titelstap** van VideoStudio kunt u in no time professioneel ogende titels maken, compleet met speciale effecten.

# <span id="page-34-6"></span><span id="page-34-1"></span>**Tekst toevoegen**

<span id="page-34-3"></span><span id="page-34-2"></span>Met Ulead VideoStudio kunt u tekst in meerdere of in een enkel tekstvak toevoegen. Door meerdere tekstvakken te gebruiken heeft u de flexibiliteit om verschillende woorden overal in het videoframe te plaatsen en kunt u de stapelvolgorde van de tekst schikken. Gebruik een enkel tekstvak wanneer u openingstitels en aftiteling maakt voor uw projecten.

#### <span id="page-34-5"></span>**Om meerdere titels toe te voegen:**

- 1. Selecteer in het **Optiepaneel**, **Meerdere titels**.
- 2. Gebruik de knoppen op het **Navigatiepaneel** om de film te scannen en het frame te zoeken waarin u de titel wilt toevoegen.
- 3. Dubbelklik op het **Voorbeeldvenster** en voer uw tekst in.

Wanneer u klaar bent met typen klikt u buiten het tekst vak. Om een andere serie tekst in te typen, dubbelklikt u nogmaals op het **voorbeeldvenster**.

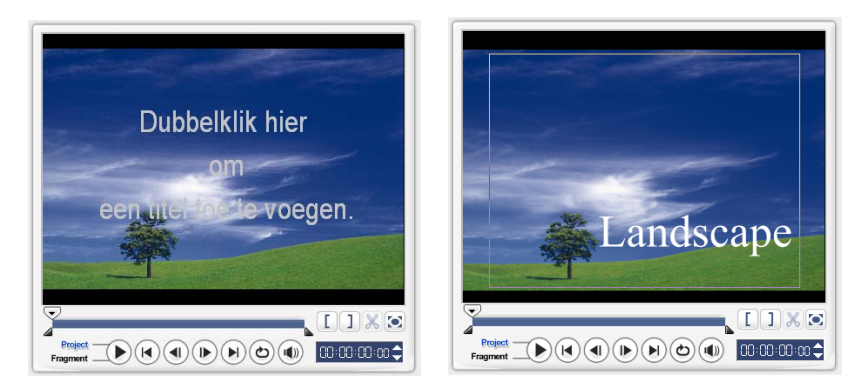

4. Herhaal stap **3** om nog meer tekst toe te voegen.

Wanneer u naar **Enkele titel** schakelt voordat u de meerdere tekst toevoegt aan de Tijdlijn, blijft alleen de geselecteerde tekst of de eerste tekst die is ingevoerd (wanneer geen tekstvak geselecteerd is) behouden. De andere tekstvakken worden verwijderd en de optie **Tekst markering** wordt uitgeschakeld.

#### <span id="page-35-1"></span>**Om een enkele titel toe te voegen:**

- 1. Selecteer in het **Optiepaneel**, **Enkele titel**.
- 2. Gebruik de knoppen op het **Navigatiepaneel** om de film te scannen en het frame te zoeken waarin u de titel wilt toevoegen.

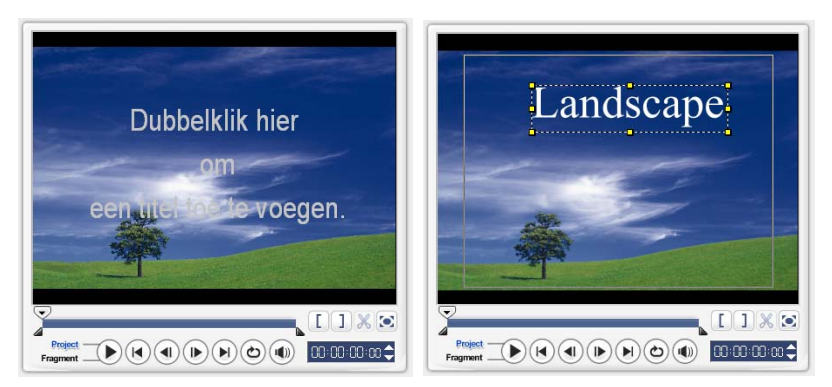

Dubbelklik op het **Voorbeeldvenster** en voer uw tekst in.

- 3. Stel in het **Optiepaneel** de **Regelafstand** in.
- 4. Wanneer u klaar bent met typen, klikt u op de Tijdlijn om de tekst toe te voegen aan het project.

<span id="page-35-0"></span>Het wordt aanbevolen de tekst binnen het veilig gebied van de titel te houden. Het beveiligde gebied van de titel is het rechthoekige vak in het **Voorbeeldvenster**. Als u de tekst binnen dit vak houdt, wordt niet de hele tekst afgekapt als u deze op een tv-scherm bekijkt. U kunt het veilig gebied van de titel weergeven of verbergen door **Bestand: Voorkeuren - tabblad Algemeen - Veilig gebied van de titel weergeven in Voorbeeldvenster** te selecteren.

#### <span id="page-36-0"></span>**Om de tekst te bewerken:**

- Voor enkele titels, selecteert u het titelfragment op het Titeltrack, en klikt u op het **Voorbeeldvenster**.
- Voor meerdere titels, selecteert u het titelfragment op het Titeltrack, klikt u op het **Voorbeeldvenster** en vervolgens klikt u op de tekst die u wilt bewerken.

#### **Opmerkingen:**

- Als u een titelfragment op de Tijdlijn hebt geplaatst, kunt u de duur ervan bepalen door de handvatten van het fragment te slepen of door een waarde voor **Duur** in te vullen op het **Optiepaneel**.
- Als u wilt zien hoe de titel er op het onderliggende videofragment uitziet, selecteert u het titelfragment en klikt u op **Bijgesneden fragment afspelen** of sleept u de **Jog schuif**.

**Tip:** wanneer u meerdere titelfragmenten maakt met dezelfde kenmerken, zoals lettertype en -stijl, is het raadzaam een kopie van het titelfragment op te slaan in de **Bibliotheek**. (Sleep het titelfragment van de Tijdlijn naar de **Bibliotheek**.) Op deze manier kunt u het titelfragment eenvoudig kopiëren (door het uit de **Bibliotheek** terug te slepen naar de Titeltrack) en de titel wijzigen.

#### <span id="page-36-1"></span>**Ga als volgt te werk om vooraf ingestelde tekst aan uw project toe te voegen:**

De **Bibliotheek** bevat verschillende vaste teksten die u in uw projecten kunt gebruiken. Als u deze tekst wilt gebruiken, selecteert u **Titel** in de **mappenlijst van de Bibliotheek** en sleept u de tekst naar de Titeltrack.

#### **Ga als volgt te werk om ondertitels aan het project toe te voegen:**

U kunt ook uw eigen ondertitelingsbestanden gebruiken voor uw project. Als u uw eigen bestanden wilt gebruiken, klikt u op **Ondertitelbestand openen**. Zoek in het dialoogvenster **Openen** het bestand dat u wilt gebruiken en klik op **Openen**.

#### **Ga als volgt te werk om tekstbestanden op te slaan:**

Als u ondertitels opslaat voor films, kunt u deze op een later tijdstip opnieuw gebruiken. Klik op **Ondertitelbestand opslaan** om het dialoogvenster **Opslaan**  als te openen Zoek een locatie voor de ondertiteling en klik op where **Opslaan**.

**Opmerking:** filmondertitels worden automatisch opgeslagen met de extensie \*.utf.

# <span id="page-37-3"></span><span id="page-37-0"></span>**Tekstkenmerken aanpassen**

U kunt de kenmerken van de tekst, zoals lettertype, stijl, grootte en meer aanpassen, door de beschikbare instellingen in het **Optiepaneel** te gebruiken.

Met meer opties kunt u de stijl en uitlijning instellen, een **Rand**, **Schaduw** en **Transparantie** toepassen en een **tekstachtergrond** toepassen.

<span id="page-37-2"></span>Een tekstachtergrond plaatst uw tekst boven op een horizontale kleurenbalk die

over het hele videoframe loopt. Klik op  $\mathbb{F}$  om het dialoogvenster

**Tekstachtergrond** te openen. Selecteer hier een effen of overloopkleur en stel de transparantie van de achtergrond in.

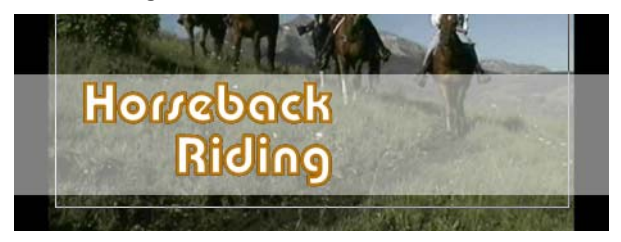

#### <span id="page-37-1"></span>**Om de stapelvolgorde van meerdere titels te schikken:**

Klik in het **Voorbeeldvenster** op het tekstvak dat u wilt schikken. Na het selecteren, klikt u met de rechter muisknop op het menu dat verschijnt, en selecteer hoe u de tekst wilt stapelen.

#### **Om een tekst binnen een fragment met meerdere titels te herpositioneren:**

<span id="page-37-4"></span>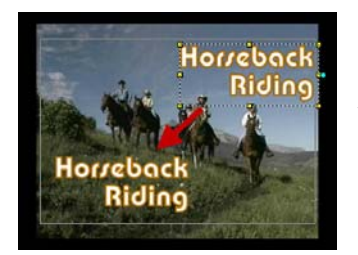

Versleep het tekstvak naar de nieuwe positie.

# <span id="page-38-2"></span><span id="page-38-1"></span><span id="page-38-0"></span>**Animatie toepassen**

U kunt uw tekst laten bewegen met de tekstanimatiefuncties van VideoStudio, zoals Vervagen, Bewegend pad en Droppen.

#### **Ga als volgt te werk om animatie toe te passen op de huidige tekst:**

- 1. Selecteer op het tabblad **Animation** de optie **Animatie toepassen**.
- 2. Selecteer de te gebruiken animatiecategorie in **Type**.
- 3. Selecteer een aanwezige animatie uit het vak onder **Type**.

**Tip:** klik op  $\mathbb{T}^n$  om een dialoogvenster te openen waarin u animatiekenmerken kunt opgeven.

4. Versleep de **pauzeduur handvaten** om aan te geven hoe lang de tekst gepauzeerd wordt terwijl deze op het scherm te zien is.

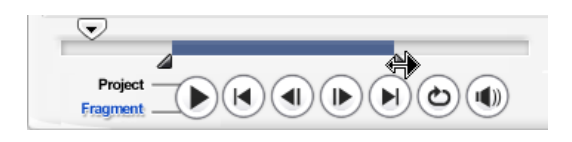

# <span id="page-39-2"></span><span id="page-39-0"></span>**Audio**

Geluid is een van de elementen die uw videoproductie kunnen maken of breken. Met Audiostap van VideoStudio kunt u gesproken tekst en muziek aan uw project toevoegen.

Audiostap bestaat uit twee tracks: **Spraak** en **Muziek**. Plaats de gesproken tekst op de **Spraaktrack** en de achtergrondmuziek en geluidseffecten op de **Muziektrack**.

# <span id="page-39-3"></span><span id="page-39-1"></span>**Gesproken tekst toevoegen**

Documentaires en nieuwsverhalen maken vaak gebruik van gesproken tekst om de kijker een beter begrip te geven van wat er in het beeld gebeurt. Met VideoStudio kunt u uw eigen voiceover opnemen met heldere en duidelijke resultaten.

#### **Om stemvertelling toe te voegen:**

- 1. Klik op het tabblad **Muziek & Stem**.
- 2. Ga naar het gedeelte van de video waar u de vertelling wilt invoegen door de **Jog schuif** te gebruiken.

**Opmerking:** u kunt niets over een bestaand fragment vastleggen. Wanneer een fragment is geselecteerd, is de vastlegfunctie uitgeschakeld. Zorg ervoor dat het fragment niet is geselecteerd door op een leeg gebied op de tijdlijn te klikken.

- 3. Klik op **Stem opnemen**. Het dialoogvenster **Volume aanpassen** verschijnt.
- 4. Spreek in de microfoon en controleer of de meter uitslaat. Gebruik de **Windows audio mixer** om het volume van de microfoon aan te passen.
- 5. Klik op **Starten** en spreek in de microfoon.
- 6. Druk op **[Esc]** of klik op **Stoppen** om het opnemen te stoppen.

**Tip:** de beste manier om gesproken tekst vast te leggen is om dit in sessies van 10 tot 15 seconden te doen. Dat maakt het makkelijker om een slechte opname te verwijderen en over te doen. Verwijder de opname door het fragment op de Tijdlijn te selecteren en op **[Delete]** te drukken.

# <span id="page-40-3"></span><span id="page-40-0"></span>**Achtergrondmuziek toevoegen**

Bepaal de sfeer van de film met de achtergrondmuziek. VideoStudio kan liedjes van cd opnemen en omzetten in WAV bestanden en deze invoegen op de Tijdlijn.

VideoStudio ondersteunt ook WMA, AVI en andere populaire audiobestandstypes die u direct kunt invoegen in het Muziektrack.

# <span id="page-40-1"></span>**Muziek importeren van een audio-cd**

Muziek vastleggen door te importeren van een audio-cd. VideoStudio kopieert het CDA-audiobestand en slaat dit vervolgens op uw vaste schijf op als WAV-bestand.

#### <span id="page-40-2"></span>**Muziek importeren vanaf een audio-cd:**

- 1. Klik op **Importeren van audio-cd** op het tabblad **Muziek & stem** om het dialoogvenster **CD rippen audio** te openen. Controleer of de disk is gedetecteerd en zorg ervoor dat **Audiostation** is ingeschakeld.
- 2. Selecteer de te importeren tracks in de **Tracklijst**.
- 3. Klik op **Bladeren** en selecteer de bestemmingsmap waar de geïmporteerde bestanden worden opgeslagen.
- 4. Klik op **Rippen** om te beginnen met het importeren van de audiotracks.

#### <span id="page-40-4"></span>**Ga als volgt te werk om muziek van derden toe te voegen:**

- 1. Klik op de tab **Auto muziek**.
- 2. Selecteer hoe muziekbestanden moeten worden gezocht in **Scope**.
- 3. Selecteer de **Bibliotheek** waaruit u de muziek wilt importeren.
- 4. Selecteer onder **Muziek** de muziek die u wilt gebruiken.
- 5. Selecteer een **Variatie** van de geselecteerde muziek. Klik op **Geselecteerde muziek afspelen** om de muziek met de toegepaste variatie af te spelen.
- 6. Stel het **volume** in en klik op **Toevoegen aan Tijdlijn**.

**Tip:** selecteer **Auto bijsnijden** om het audiofragment automatisch bij te snijden zodat het in de lege ruimte past, gebaseerd op de positie van de Jogschuif.

# <span id="page-41-3"></span><span id="page-41-0"></span>**Audiobestanden toevoegen**

VideoStudio biedt een aparte stemtrack en muziektrack maar u kunt spraak- en

muziekbestanden op beide tracks invoegen. Als u wilt invoegen, klikt u op  $\mathbb{R}$  en selecteert u **Audio invoegen**. Kies welke track u in het audiobestand wilt invoegen.

**Tip:** klik op **Audioweergave** om uw audiofragmenten makkelijker te kunnen bewerken.

De VideoStudio-cd wordt geleverd met verschillende audiofragmenten. Klik op

**Audio laden** om deze aan de **Bibliotheek** toe te voegen.

# <span id="page-41-2"></span><span id="page-41-1"></span>**Bijsnijden en knippen van audiofragmenten**

Nadat u stem en muziek hebt vastgelegd, kunt u de audiofragmenten heel eenvoudig bijsnijden op de Tijdlijn. Er zijn twee manieren om audiofragmenten bij te snijden:

• Op de Tijdlijn heeft een geselecteerd audiofragment twee gele handvaten die gebruikt kunnen worden bij het bijsnijden. Versleep een handvat, aan begin of eind, en versleep het om een fragment in te korten.

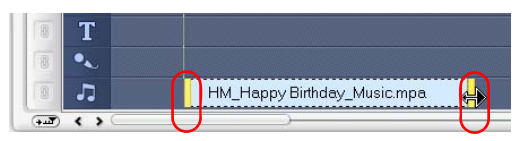

•Versleep de **Bijsnijdhandvaten**.

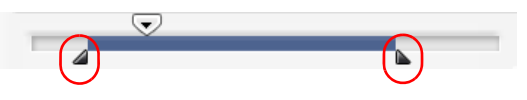

**Tip:** u kunt een fragment in de **Bibliotheek** ook bijsnijden met de bijsnijdhandvatten.

Behalve bijsnijden, kunt u audiofragmenten ook knippen. Sleep de **Jogschuif** naar de positie waar u het audiofragment wilt knippen en klik op **Fragment knippen op basis van positie van Jogschuif**. Vervolgens kunt u het restdeel van het fragment verwijderen.

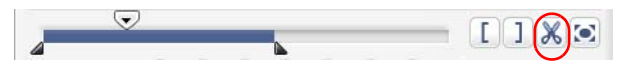

**Tip:** als u het geknipte deel van het fragment wilt afspelen, klikt u op **Bijgesneden**  fragment afspelen.

<span id="page-42-2"></span>**Opmerking:** VideoStudio heeft ook een functie voor **automatisch bijsnijden**. Wanneer u een audiofragment tussen twee bestaande fragmenten op de tijdlijn plaatst, wordt het automatisch passend gemaakt in de beschikbare ruimte.

# <span id="page-42-1"></span><span id="page-42-0"></span>**Audioduur uitrekken**

Met de functie Tijd uitrekken kunt u een audiofragment rekken zonder de 'pitch' te vervormen. Normaal gesproken wordt het geluid vervormd als u audiofragmenten uitrekt. Met de functie Tijd uitrekken klinkt het audiofragment nog precies hetzelfde, alleen in een lager tempo.

**Opmerking:** Wanneer u een audiofragment uitrekt tot 50-150%, wordt het geluid niet vervormd. Uitrekken onder of boven dit bereik kan het geluid worden vervormd.

#### **Om de duur van een audiofragment uit te rekken:**

- 1. Klik op het tabblad **Muziek & Stem** op het **Optiepaneel**.
- 2. Klik op **Afspeelsnelheid** om het dialoogvenster **Afspeelsnelheid** te openen.
- 3. Voer een waarde in bij **Snelheid** of versleep de schuif om de snelheid van het audiofragment te wijzigen. Een lagere snelheid maakt het fragment langer en een hogere snelheid maakt het korter.

#### **Tips:**

- U kunt opgeven hoe lang het fragment wordt afgespeeld met **Duur tijd uitrekken**. De snelheid van het fragment wordt automatisch aangepast aan de opgegeven duur. Met deze functie wordt het fragment niet bijgesneden wanneer u een kortere duur opgeeft.
- U kunt de duur van een audiofragment uitrekken op de Tijdlijn door **[Shift]**  ingedrukt te houden en vervolgens de gele handvatten van het geselecteerde fragment te verslepen.

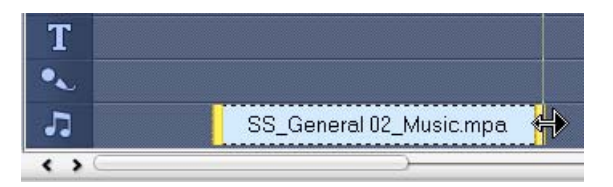

# <span id="page-43-0"></span>**Fade-in/uit**

Achtergrondmuziek die aan het begin en einde langzaam harder en zachter wordt, wordt vaak gebruikt om transitites vloeiend te laten verlopen. Voor al uw muziekfragmenten kunt u op ull en lin klikken om het volume aan het begin en einde van het fragment geleidelijk luider of zachter te laten klinken.

# <span id="page-43-3"></span><span id="page-43-1"></span>**Audiotracks mixen**

De volumeregeling van uw fragmenten vormt de sleutel voor het maken van gesproken tekst, achtergrondmuziek en de bestaande audio van uw videofragmenten. Meng de verschillende audiotracks in uw project met behulp van het **Audiostapoptiepaneel** of met **Audioweergave**.

# <span id="page-43-4"></span><span id="page-43-2"></span>**Het Beheer fragmentvolume gebruiken**

U vindt het volumebeheer in het **Optiepaneel**. Fragmentvolume vertegenwoordigt het percentage van het origineel opgenomen volume. Waardes variëren van **0** tot **500**%, waar **0**% totale stilte vertegenwoordigt, en **100**% betekent dat het originele volume behouden blijft.

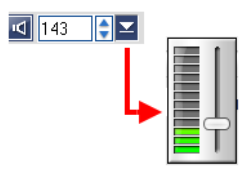

# <span id="page-44-2"></span><span id="page-44-0"></span>**Dupliceren van een audiokanaal**

In audiobestanden worden soms de stemmen van het achtergrondgeluid gescheiden en in verschillende kanalen geplaatst. Met dupliceren van een audiokanaal kunt u het andere kanaal dempen. Zo kunt u de stem op het linker audiokanaal zetten en de achtergrondmuziek rechts. Wanneer u het rechter kanaal dupliceert, wordt de zang van het lied gedempt terwijl de achtergrondmuziek nog steeds te horen is. Als u een audiokanaal wilt dupliceren,

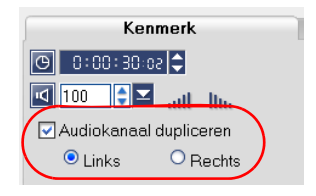

selecteert u **Audiokanaal dupliceren** op het **tabblad Kenmerk** op het **Optiepaneel** en vervolgens selecteert u welk audiokanaal u wilt dupliceren.

# <span id="page-44-3"></span><span id="page-44-1"></span>**Volume-elastiek**

De volume-elastiek is de horizontale lijn in het midden van het track en kan alleen gezien worden in de **Audioweergave**. U kunt de elastiek gebruiken om het volume van het audiotrack van een videofragment en het audiofragment in de **Muziek** en **Stem** tracks aan te passen.

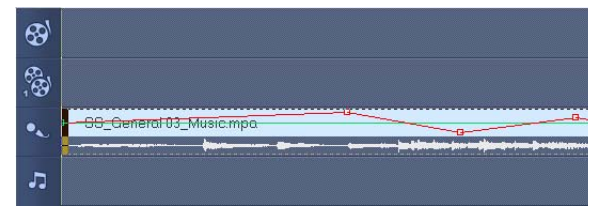

#### **Om het volumeniveau met behulp van de elastiek aan te passen:**

- 1. Klik op **Audioweergave**.
- 2. Klik in de Tijdlijn op het track waarvan u het volume wilt wijzigen.

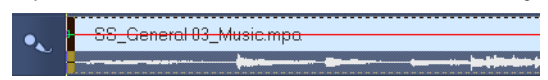

3. Klik op een punt op de elastiek om een sleutelframe toe te voegen. Zo kunt u het volume van het track wijzigen, gebaseerd op dit sleutelframe.

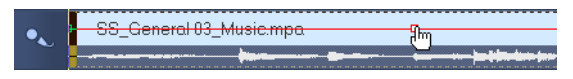

4. Versleep het sleutelframe omhoog/omlaag om het volumeniveau op dit punt van het fragment te verhogen/verlagen.

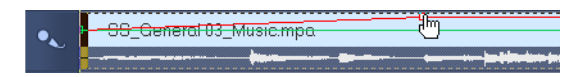

5. Herhaal stappen 3 en 4 om meer sleutelframes toe te voegen aan het elastiek en het volumeniveau aan te passen.

# <span id="page-45-1"></span><span id="page-45-0"></span>**Audiofilters toepassen**

Met VideoStudio kunt u filters toepassen, zoals **Versterken**, **Lange echo**, **Normaliseren**, **Pitch verschuiven**, **Ruis verwijderen**, **Reverberatie**, **Stadion**  en **Volumelabeling** op audiofragmenten op de **Muziek-** en **Stem** track. U kunt audiofilters alleen toepassen wanneer u in de **Tijdlijn weergave** zit.

#### <span id="page-45-3"></span>**Om audiofilters toe te passen:**

- 1. Klik op **Tijdlijn weergave**.
- 2. Selecteer het audiofragment waarop een audiofilter wordt toegepast.
- <span id="page-45-2"></span>3. Klik in het **Optiepaneel** op **Audiofilter**. Hiermee wordt het dialoogvenster **Audiofilter** geopend.

Selecteer in de lijst **Beschikbare filters** de gewenste audiofilters en klik op **Toevoegen**.

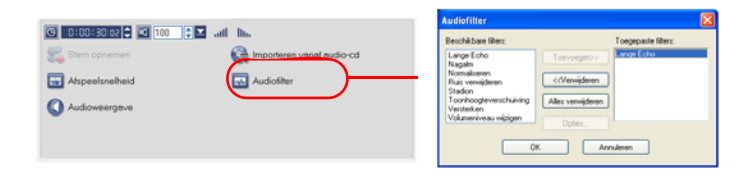

**Opmerking:** u kunt een audiofilter aanpassen als de knop **Opties** is geactiveerd. Klik op Opties om een dialoogvenster te openen waarin u de instellingen voor het desbetreffende audiofilte kunt opgeven.

4. Klik op **OK**.

# <span id="page-46-2"></span><span id="page-46-0"></span>**Delen**

Render het project in een videobestandsformaet dat geschikt is voor uw publiek of uw doel. U kunt het gerenderde videobestand als webpagina of als multimedia wenskaart exporteren of naar een vriend of vriendin e-mailen. Dit kunt u allemaal doen met **Deelstap**.

In deze stap is ook een wizard ingebouwd voor het bewerken van dvd's, zodat u uw project direct op DVD, SVCD of VCD kunt branden.

# <span id="page-46-3"></span><span id="page-46-1"></span>**Filmsjablonen maken**

Filmsjablonen bevatten instellingen die bepalen hoe het uiteindelijke filmbestand moet worden gemaakt. Als u de filmsjablonen van Ulead VideoStudio of uw eigen sjablonen gebruikt in de **Manager Film maken**, kunt u uw uiteindelijke film op meerdere manieren variëren. U kunt bijvoorbeeld filmsjablonen maken met hoogwaardige uitvoer voor DVD en videoband, en ook filmsjablonen voor een lagere, maar aanvaardbare kwaliteit voor verschillende doeleinden, zoals webstreaming en verspreiding via e-mail.

#### <span id="page-46-4"></span>**Ga als volgt te werk om filmsjablonen te maken:**

- 1. Selecteer **Extra: Manager Film maken**. Het dialoogvenster **Manager Filmsjablonen maken** wordt geopend.
- 2. Klik op **Nieuw**. Selecteer in het dialoogvenster **Nieuwe sjabloon** het **Bestandsformaat** en -type in een **Sjabloonnaam**. Klik op **OK**.
- 3. Stel in het dialoogvenster **Sjabloonopties** de gewenste opties in op de tabbladen **Algemeen AVI**/**compressie**.

**Opmerking:** de beschikbare opties op de tabbladen hangen af van het tupe bestandsformaat van de sjabloon.

#### 4. Klik op **OK**.

#### **Opmerkingen:**

- Filmsjablonen worden weergegeven in een selectiemenu wanneer u in de **Deelstap** klikt op **Videobestand maken**. Als u geen sjabloon wilt gebruiken, kunt u **Aangepast** selecteren in het pop-upmenu. Hiermee kunt u uw eigen instellingen kiezen voor het maken van de film, of u kunt de huidige projectinstellingen gebruiken.
- Als u de instellingen van een filmsjabloon wilt wijzigen, klikt u op **Bewerken** in het dialoogvenster **Manager Film maken**.

# <span id="page-47-2"></span><span id="page-47-0"></span>**Een videobestand maken en opslaan**

Voordat u uw gehele project rendert in een filmbestand, selecteert u **Bestand: Opslaan** of **Opslaan als** om het eerst als een VideoStudio projectbestand op te slaan (\*.VSP). Hiermee kunt u op elk gewenst moment terugkeren naar het project om het bij te werken.

Als u een voorbeeld van het project wilt zien voordat u een filmbestand maakt, schakelt u over op **Projectmodus** en klikt u op **Afspelen** in het **Navigatiepaneel**. Hoe het project wordt afgespeeld, hangt af van de gekozen optie in **Bestand: Voorkeuren - tabblad Algemeen - Afspeelmethode**.

<span id="page-47-1"></span>**Om een videobestand te maken van het gehele project:**

1. Klik op **Videobestand maken** in het **Optiepaneel**. Er opent een selectiemenu met filmsjablonen.

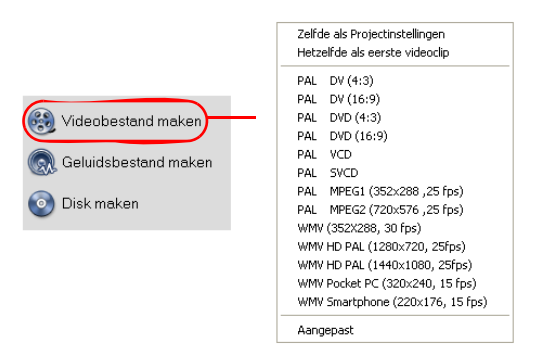

2. Om een film te maken met de huidige projectinstellingen, selecteert u **Zelfde als projectinstellingen**.

U kunt ook een van de bestaande filmsjablonen selecteren. Met deze sjablonen kunt u een filmbestand maken dat geschikt is voor het web of voor uitvoer naar DVD, SVCD of VCD.

**Opmerking:** Om de huidige projectinstellingen te controleren, selecteert u **Bestand: Projecteigenschappen**. Als u de opties van een filmsjabloon wilt controleren, selecteert u **Extra: Manager Film maken**.

U kunt ook de instellingen van het eerste videofragment op de Videotrack gebruiken door **Zelfde als eerste videofragment** te kiezen.

3. Voer de gewenste bestandsnaam in voor de film en klik op **Opslaan**. Het filmbestand wordt vervolgens opgeslagen in de **Videobibliotheek**.

**Tip:**

• U kunt op rendertijd besparen als u dezelfde instellingen voor de bronvideo (bijvoorbeeld vastgelegde video), VideoStudio-project en filmsjabloon gebruikt.

U kunt het project ook gedeeltelijk renderen. **SmartRender** rendert "alleen wijzigingen", zodat u niet telkens de hele video hoeft te renderen als u kleine wijzigingen aanbrengt.

#### <span id="page-48-0"></span>**Om een videobestand te maken van het voorbeeldbereik:**

- 1. Klik op de liniaal, bovenaan de Tijdlijn, om te zorgen dat geen fragment geselecteerd is.
- 2. Selecteer met gebruik van het **Bijsnijdhandvat** een voorbeeldbereik. Of versleep de driehoek naast de liniaal en druk achtereenvolgens op **[F3]** en **[F4]** om de begin- en eindpunten te markeren.

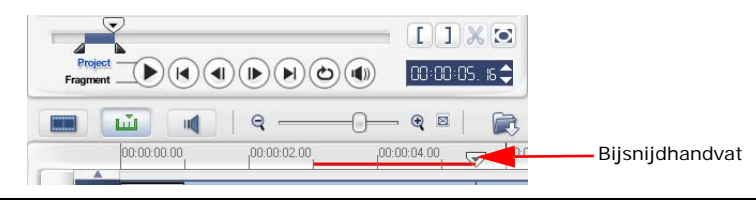

**Opmerking:** Er moet een rode lijn verschijnen op de liniaal die het geselecteerde bereik aangeeft.

- 3. Klik op **Videobestand maken** in het **Optiepaneel**.
- 4. Selecteer een filmsjabloon.
- 5. Klik in het dialoogvenster **Videobestand maken** op **Opties**. Selecteer in het dialoogvenster Opties het **Voorbeeldbereik**. Klik op **OK**.
- 6. Voer een **bestandsnaam** in en klik op **Opslaan**.

U kunt het project ook gedeeltelijk renderen door op **Afspelen-Project** te klikken terwijl u de **[Shift]**-toets ingedrukt houdt. U kunt dit ook doen als u niet in de **Deelstap** bent. Het geselecteerde bereik wordt gerenderd en weergegeven in het **Voorbeeldvenster**. Hiermee wordt een tijdelijk videobestand gemaakt onder de map die is opgegeven op het tabblad **Voorbeeld** in het dialoogvenster **Voorkeuren**.

# <span id="page-49-1"></span><span id="page-49-0"></span>**Een DVD, VCD of SVCD branden**

Klik op **Disk maken** in het **Optiepneel** om uw project uit te voeren (samen met andere VideoStudio-projecten of -video's) en maak een DVD, VCD of SVCD.

In het dialoogvenster dat wordt geopend kiest u eerst een uitvoerformaat. Daarna bepaalt u of u andere projecten en video's wilt toevoegen. Zie de volgende gedeelten voor meer informatie.

#### **Opmerkingen:**

- Tip: Het gehele VideoStudio project kan in het dialoogvenster Disk maken gebracht worden om te worden gebrand, zelfs wanneer u het niet eerst heeft opgeslagen als een .VSP bestand.
- Video wordt aan de juiste beeldverhouding aangepast (zoals opgegeven in het dialoogvenster Manager Disksjablonen), en automatisch aan het juiste formaat aangepast.

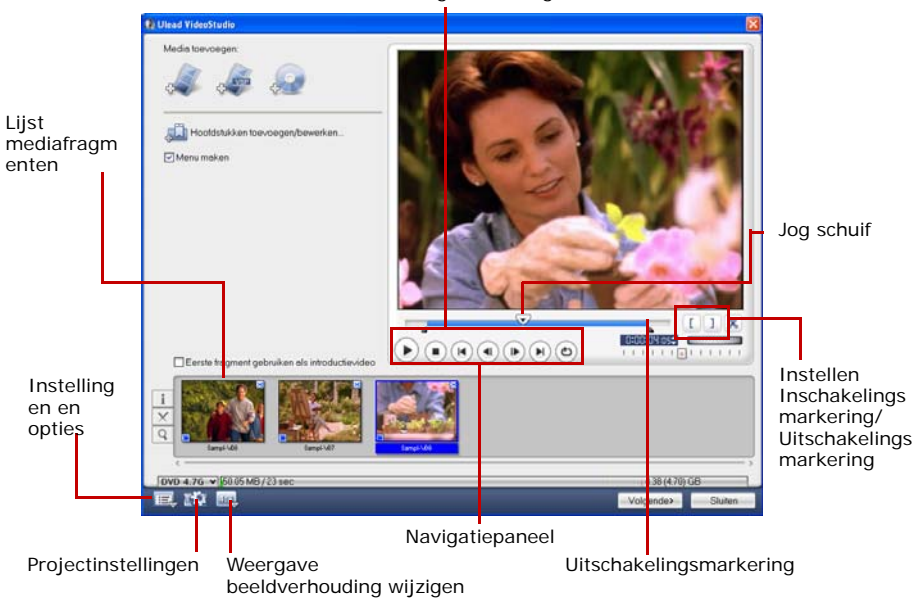

Inschakelingsmarkering

# <span id="page-50-0"></span>**Bestanden verzamelen**

Importeer video's of VideoStudio projectbestanden (VSP) die u wilt bijvoegen aan de uiteindelijke film.

#### **Om video's toe te voegen:**

1. Klik op **Videobestanden toevoegen**. Zoek de map waar de video's in staan, en selecteer vervolgens één of meer video's om toe te voegen.

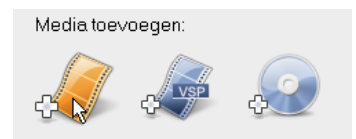

#### 2. Klik op **Openen**.

#### **Opmerkingen:**

- U kunt videoformaten toevoegen als AVI, QuickTime en MPEG. U kunt ook VCDvideo (DAT-bestanden) toevoegen.
- Opmerking: Nadat een videofragment is toegevoegd aan de **Lijst Mediafragment**, kan het gebeuren dat u een zwart pictogram ziet. Dit komt doordat de eerste scène (frame) van dit videofragment een zwart scherm is. Om dit te wijzigen, dubbelklikt u om dit videofragment te selecteren en vervolgens gebruikt u de **Jog schuif** om naar de gewenste scène te gaan. Vervolgens klikt u met de rechter muisknop op het pictogram en selecteert u **Miniatuur wijzigen**.

#### **Ga als volgt te werk om VideoStudio-projecten toe te voegen:**

#### 1. Klik op **VideoStudio-projectbestanden toevoegen**.

Zoek de map waar de video's in staan, en selecteer vervolgens één of meer video's om toe te voegen.

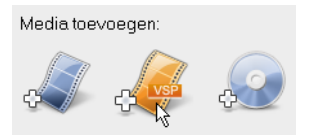

#### 2. Klik op **Openen**.

U kunt een video en VideoStudio project bijsnijden met de **Jog schuif**, de in/ uitschakelingsmarkering en navigatiebeheer. Als u een video bijsnijdt, kunt u de lengte van de video exact bewerken.

**Tip:** u kunt ook video's toevoegen van DVD/DVD-VR-disks.

# <span id="page-52-2"></span><span id="page-52-0"></span>**Hoofdstukken toevoegen/bewerken**

Deze functie is alleen beschikbaar wanneer de optie **Menu maken** is geselecteerd. Als u hoofdstukken toevoegt, kunt u submenu's maken die zijn gekoppeld aan het bijbehorende videofragment.

<span id="page-52-1"></span>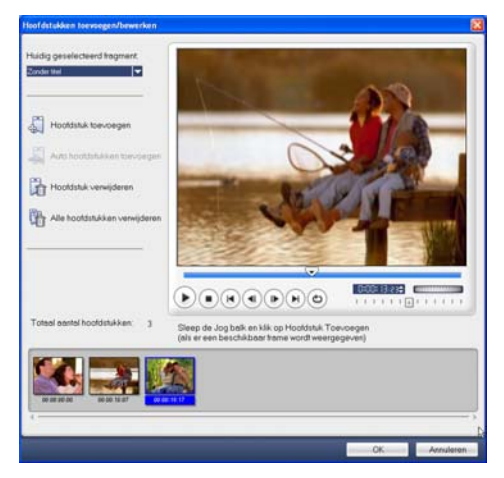

Weergegeven als een videominiatuur in een submenu, is elk hoofdstuk als een bladwijzer voor een videofragment. Wanneer kijkers op een hoofdstuk klikken, start het afspelen van de video bij het geselecteerde hoofdstuk.

#### **Opmerkingen:**

- U kunt maximaal 99 hoofdstukken maken voor een videofragment.
- Als het **menu Maken** niet is geselecteerd, gaat u direct naar de voorbeeldstap zonder dat er menu's worden gemaakt als u op **Volgende** klikt.
- Wanneer u een disk maakt met maar één VideoStudio-project oif één videofragment, selecteert u niet **Eerste fragment als inleidende video gebruiken** als u menu's wilt maken.

**Om hoofdstukken die zijn gekoppeld aan een videofragment te maken of te bewerken:**

- 1. Selecteer een video in de **Lijst Mediafragment**.
- 2. Klik op **Hoofdstuk toevoegen/bewerken**.

3. Versleep de **Jog schuif** om naar een scène te gaan die u wilt instellen als hoofdstuk en klik vervolgens op Hoofdstuk **toevoegen**. U kunt ook op **Hoofdstukken automatisch toevoegen** klikken zodat hoofdstukken automatisch worden geselecteerd.

#### **Tips:**

- Als u **Hoofdstukken automatisch toevoegen** wilt gebruiken, moet uw video minstens één minuut lang zijn of informatie over scènewijzigingen bevatten.
- Als u klikt op **Hoofdstukken automatisch toevoegen** en uw video is een DV-AVI bestand dat is vastgelegd met een DV-camcorder, kan VideoStudio automatisch scènewijzigingen detecteren en naar aanleiding daarvan hoofdstukken toevoegen.
- Als de geselecteerde video een MPEG-2 bestand is met informatie over scènewijzigingen, genereert VideoStudio deze hoofdstukken automatisch wanneer u op **Hoofdstukken** Automatisch toevoegen klikt.
- 4. Herhaal stap 3 om meer hoofdstukpunten toe te voegen. U kunt ook **Hoofdstuk**  verwijderen of **Alle hoofdstukken verwijderen** gebruiken om ongewenste hoodfstukken te verwijderen.
- 5. Klik op **OK**.

# <span id="page-53-1"></span><span id="page-53-0"></span>**Selectiemenu's maken**

In deze stap kunt u het hoofdmenu en de submenu's maken. Deze menu's bieden een interactief scherm waarmee de kijker kan kiezen welke video's worden bekeken. Ulead VideoStudio bevat een set menusjablonen waarmee u menu's en submenu's kunt maken.

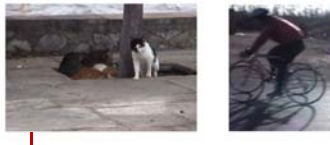

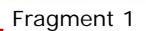

Fragment 2

Hoofdmenu

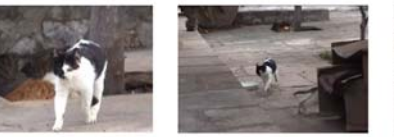

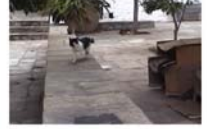

Submenu 1

In dit voorbeeld bevat Fragment 1 drie hoofdstukken zodat wanneer u op de miniatuur van Fragment 1 klikt, u naar submenu 1 gaat. Als u naar Fragment 2 kijkt, ziet u dat er geen hoofdstukken aan zijn toegewezen, dus als u op Fragment 2 klikt, wordt de video vanaf het begin afgespeeld.

#### **Om menu's te bewerken:**

- 1. VideoStudio maakt standaard automatisch alle vereiste menu's voor u. Gebruik **Huidig weergegeven menu** om naar het menu te schakelen dat u wilt bewerken.
- 2. Klik op het tabblad **Galerij** op **Menusjablooncategorie** en selecteer een categorie. Klik op een sjabloon om deze toe te passen.

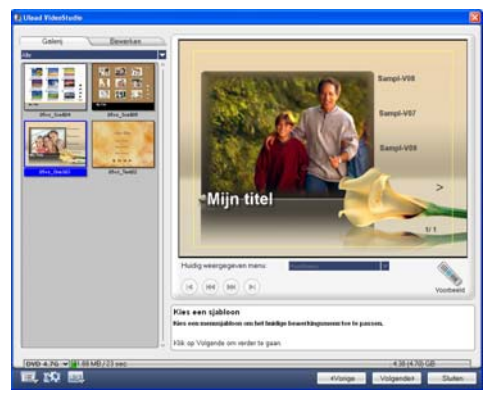

3. Klik op "Mijn titel" om de menukop aan te passen. U kunt ook op de tekstbeschrijving onder elk videominiatuur klikken om dit aan te passen.

**Opmerking:** Wanneer u "Mijn titel" en de miniatuurbeschrijvingen niet aanpast of wanneer u Stap 2 overslaat, bevat het eindresultaat geen menukop en miniatuurtekst.

4. Op het tabblad **Bewerken** kunt u de film verder aanpassen door een achtergrond beeld, muziek of audio toe te voegen en door lettertypen te wijzigen.

#### **Tips:**

- Selecteer **Menu Beweging** om bewegingskenmerken in te schakelen op de geselecteerde menusjabloon.
- Klik op **Lay-outinstellingen** om aan te geven of een lay-out moet worden toegepast op alle pagina's van het menu, de pagina opnieuw in te stellen of alle pagina's van het menu opnieuw in te stellen.
- Klik op **Geavanceerde instellingen** om aan te geven of een titelmenu moet worden toegevoegd, een hoofdstukmenu moet worden gemaakt of de nummers van de miniaturen moeten worden weergegeven in de **Hoofdstuklijst**.
- Klik op **Aanpassen** om effecten voor pan & zoom, bewegingsfilter en menu-in en menu-uit toe te passen.
- 5. Klik tot slot op **Ga naar de voorbeeldstap** om een voorbeeld van de film te bekijken.

### <span id="page-55-1"></span><span id="page-55-0"></span>**Bezig met voorbeeld**

Nu kunt u zien hoe de film eruit ziet voordat u deze op disk brandt. Beweeg de muis en klik op **Afspelen** om de film te bekijken en de menuselectie te testen op de computer. Gebruik navigatiebeheer zoals een afstandsbediening van een home DVD speler.

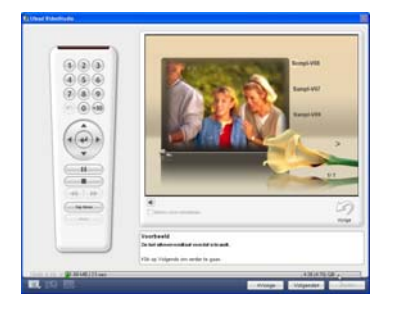

**Tip:** als u over de knoppen beweegt, ziet u knopinfo die de functie van de knop weergeeft.

# <span id="page-56-1"></span><span id="page-56-0"></span>**Uw project op een disk branden**

Dit is de laatste stap in het proces van het maken van een disk. U kunt uw film op een disk branden, een DVD mapstructuur op de harde schijf maken zodat u de DVDfilm op uw computer kunt afspelen, of een diskimagebestand van de film maken op deze op te slaan op de harde schijf.

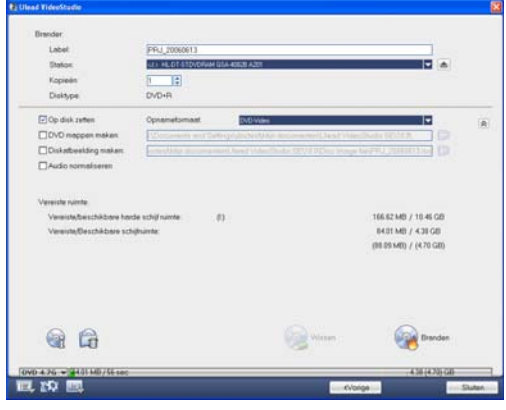

**Tip:** meer informatie over de verschillende diskformaten vindt u in **Bijlage C: technologisch overzicht - DVD, VCD en SVCD**.

#### **Om de film op een disk te branden:**

- 1. Klik op **Volgende** nadat u het project hebt gecontroleerd.
- 2. Klik op **Meer uitvoeropties weergeven** om de andere uitvoeropties te bekijken.
	- Selecteer **DVD-mappen maken** om projectmappen te maken en de locatie ervan te bepalen.
	- Selecteer **Imagebestand van disk maken** om een. ISO imagebestand van de DVD te maken.
	- Selecteer **Audio normaliseren** om ervoor te zorgen dat er geen onregelmatigheden voorkomen in de audioniveaus.
- 3. Klik op **Brandopties** om extra instellingen voor de brander en de uitvoer op te geven.
- 4. Klik op **Branden** om het branden te starten.
- 5. Nadat u de disk hebt gebrand, wordt een dialoogvenster weergegeven waarin u de volgende stap kunt selecteren.
	- **Sluiten** hier wordt u gevraagd het werk op te slaan en Ulead VideoStudio af te sluiten.

#### **Brandopties**

- **Diskbrander** hiermee geeft u de instellingen voor uw brandapparaat op.
- **Label** Geef een naam op voor het volume van de CD/DVD. Hiervoor kunt u maximaal 32 tekens gebruiken.
- **Station** Selecteer de diskbrander die u wilt gebruiken.
- **Kopieën** Stel het aantal kopieën in dat u wilt branden.
- **Disktype** Geeft het uitvoerformaat van het huidige project aan.
- **Maken op disk** Schakel deze optie in om het videoproject op een disk te branden.
- **Vastlegformaat** Selecteer DVD-Videoformaat als u de DVD-standaard wilt gebruiken. Als u de disk snel wilt bewerken zonder dat u het bestand naar de vaste schijf wilt kopiëren, selecteert u DVD-Video (snel opnieuw te bewerken) die ook aan de industrienorm voldoet en hoge compatibiliteit heeft met settop-DVD-spelers en DVD-ROM op de computer. Selecteer DVD+VR voor DVDspelers die dit formaat ondersteunen.
- **DVD-mappen maken** Deze optie wordt alleen ingeschakeld als de video die wordt gemaakt een DVD-Video is. De bestanden worden gemaakt ter voorbereiding op het branden van het videobestand op DVD. Hiermee kan de gebruiker het voltooide DVD-bestand op de computer bekijken met DVD-Videosoftware.
- **Diskimage maken** Selecteer deze optie als u het videobestand meerdere malen wilt branden. Als u deze optie selecteert, hoeft u het bestand niet telkens weer te genereren wanneer u dit bestand wilt branden.
- **Audio normaliseren** Selecteer deze optie om onregelmatigheden in de audioniveaus tijdens het afspelen van de film te voorkomen. Verschillende videofragmenten kunnen verschillende geluidsniveaus hebben wanneer ze worden gemaakt. Wanneer deze videofragmenten bij elkaar worden gezet, kan het volume tussen de verschillende fragmenten enorm verschillen. U kunt het volume tussen de fragmenten consistent maken met de functie **Audio normaliseren**. Hiermee wordt de golfvorm van de audio in het hele project geëvalueerd en aangepast.
- **Wissen** Hiermee worden alle gegevens van de disk gewist.
- **Brandopties** Klik hierop om de geavanceerde uitvoerinstellingen voor het branden op te geven.
- **Tijdelijke bestanden verwijderen** Hiermee verwijdert u alle overbodige bestanden uit de werkmap.
- **Branden** Hiermee start u het vastlegproces.
- **Vereiste ruimte** Gebruik de volgende indicatoren als richtpunt als u uw projecten gaat branden. Deze indicatoren helpen u vast te stellen of er voldoende ruimte op de schijf is om uw project op de disk te kunnen branden.

**Vereiste/Beschikbare ruimte op de vaste schijf** Hiermee wordt aangegeven hoeveel ruimte voor de werkmap van het project nodig is en hoeveel ruimte er op de vaste schijf beschikbaar is.

**Vereiste/Beschikbare diskruimte** Geeft de ruimte weer die nodig is voor het videobestand en de ruimte die beschikbaar is voor gebruikt.

#### **Opmerkingen:**

- Zorg ervoor dat het project niet groter is dan 4.37 gigabyte wanneer u het wilt branden op een dvd van 4.7 Gigabyte.
- Als u een DVD wilt branden met bijna 2 uur videobeeld, moet u deze opties overwegen om de grootte van het project te optimaliseren: gebruik een videosnelheid die niet hoger is dan 4000 kbps, gebruik MPEG audio of gebruik nietbewegend beeld in de menu's.

# <span id="page-59-1"></span><span id="page-59-0"></span>**Project afspelen**

**Project afspelen** wordt gebruikt om het gehele project of deel ervan uit te voeren naar een DV camcorder. Hiermee krijgt u ook een voorbeeld op volle schermgrootte van uw film op een PC- of TV-scherm U kunt het project alleen uitvoeren naar een DV camcorder wanneer het project het DV AVI sjabloon gebruikt.

Hoe de video wordt afgespeeld, hangt af van de optie **Afspeelmethode** die u onder **Voorkeuren** hebt geselecteerd.

#### **Om het project af te spelen op ware grootte:**

- 1. Klik in het **Optiepaneel** op **Project afspelen**.
- 2. Klik in het dialoogvenster **Project afspelen Opties** op **Voltooien**. Om het afspelen te stoppen, drukt u op **[Esc]**.

**Opmerking:** Wanneer u alleen het voorbeeldbereik van het project wilt uitvoeren naar de monitor, selecteert u **Voorbeeldbereik**.

#### **Om het project op te nemen op een DV camcorder:**

- 1. Zet de DV camcorder aan en stel het in op de modus **Afspelen** (VTR/VCR).
- 2. Klik in het **Optiepaneel** op **Project afspelen**.

3. Selecteer in het dialoogvenster **Project afspelen - Opties** de optie **Apparaatbeheer gebruiken** en klik vervolgens op **Volgende**.

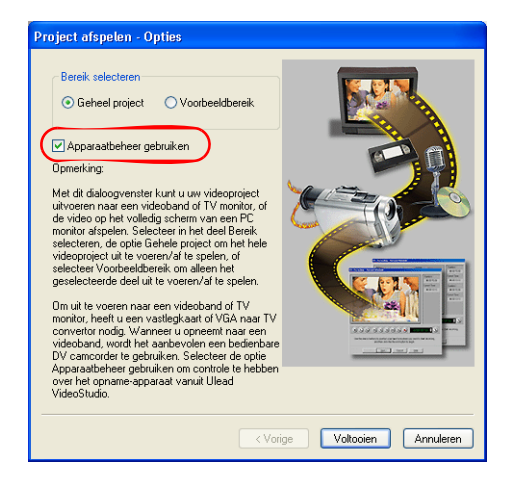

**Opmerking:** Wanneer u alleen het voorbeeldbereik van het project wilt uitvoeren naar de DV camcorder, selecteert u **Voorbeeldbereik**.

4. Gebruik in het dialoogvenster **Project afspelen - Apparaatbeheer** het **Navigatiepaneel** om naar het deel van de DV band te gaan waar het opnemen van het project moet beginnen.

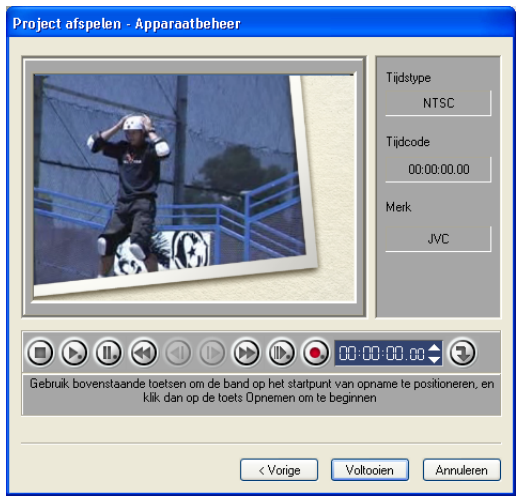

**Tip:** Klik op **Versturen naar apparaat voor voorbeeld** om een voorbeeld te zien van het projector op het LCD scherm van de DV camcorder.

5. Klik op **Opnemen**. Wanneer het opnemen klaar is, klikt u op **Voltooien**.

# <span id="page-61-2"></span><span id="page-61-0"></span>**De film exporteren**

Met VideoStudio kunt u op meerdere manieren films exporteren en delen. Dit wordt in de volgende gedeelten beschreven.

# <span id="page-61-1"></span>**Het videobestand naar een ander medium uitvoeren**

De optie Het videobestand naar een ander medium uitvoeren **is** is alleen toegestaan nadat u een definitief videobestand hebt gemaakt van het project of wanneer u een videobestand uit de **Bibliotheek** selecteert. U kunt geen projectbestanden exporteren.

# <span id="page-62-2"></span><span id="page-62-0"></span>**Uw video op een webpagina plaatsen**

Het Internet is ook een medium waar u uw films kunt delen, maar daarbij moet u een aantal dingen bedenken. Een korte video van drie minuten kan al 60MB diskruimte in beslag nemen en kan soms uren nodig hebben voor het downloaden. Kijkers kunnen uw films echter, als deze een redelijke bestandsgrootte hebben, gemakkelijk van het Internet downloaden. Als u video voor het Internet wilt maken, moet u het videoformaat en compressie goed gebruiken om een goede kwaliteit te bereiken en toch kleine videobestanden te maken.

Nadat u een film hebt gemaakt die geschikt is voor het Internet, kan VideoStudio u helpen bij het coderen van het HTML-document.

#### **Ga als volgt te werk om uw video naar een webpagina te exporteren:**

1. Selecteer een videofragment in de **Bibliotheek**.

- 2. Klik op **Videobestand naar een ander medium uitvoeren op** en selecteer **Webpagina**.
- 3. U wordt gevraagd of u **Microsoft ActiveMovie** wilt gebruiken.

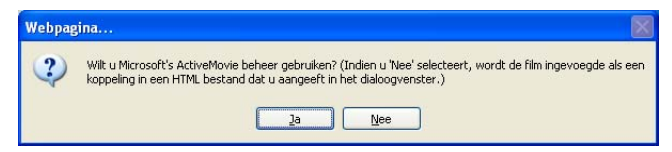

<span id="page-62-1"></span>ActiveMovie is een kleine invoegtoepassing voor uw Internetbrowser (standaard bij IE 4.0 en later) die uw kijkers moeten installeren. Als u **Nee** kiest, wordt op de pagina alleen een link naar de film geplaatst.

- 4. Voer een naam en locatie voor het nieuwe HTML-bestand in.
- 5. Klik op **OK**.

De standaardbrowser wordt geopend met uw pagina. Wanneer u deze pagina naar uw webserver uploadt, moet u een regel code wijzigen om de desbetreffende links naar het bijbehorende filmbestand aan te passen.

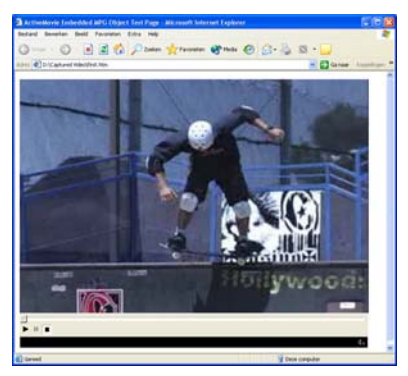

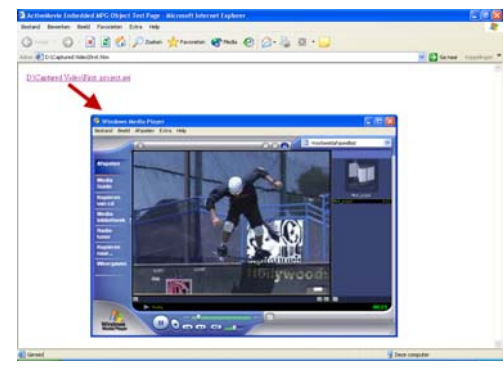

Met Activemovie

Zonder Activemovie

# <span id="page-63-1"></span><span id="page-63-0"></span>**Een film e-mailen**

Wanneer u **E-mail** selecteert, opent VideoStudio automatisch uw standaard-emailclient. Het geselecteerde videofragment wordt in een nieuw bericht aangehecht als bijlage. Voer de nodige infomatie in en klik op **Verzenden**.

Als uw e-mailprogramma nog niet i9s geconfigureerd als standaard-e-mailclient, volgt u onderstaande instructies om dit in te stellen. In MAPI-programma's als Netscape Mail en Eudora moet u de optie MAPI (Messaging Application Programming Interface) inschakelen.

#### **Ga als volgt te werk om Microsoft Outlook Express als standaard-emailprogramma in te stellen:**

- 1. Selecteer in **Outlook Express** de optie **Extra: Opties**.
- 2. Klik op het **tabblad Algemeen** in het dialoogvenster Opties.
- 3. Klik onder **Standaard-berichtenprogramma's** op de knop **Standaard maken** na het bericht **Deze toepassing is NIET het standaard-e-mailprogramma**.
- 4. Klik op **Toepassen**.

#### **Ga als volgt te werk om MAPI in Netscape Mail in te schakelen:**

- 1. Selecteer in **Netscape Mail Edit: Preferences**.
- 2. Selecteer **Mail & Newsgroups** in de Category-lijst
- 3. Selecteer **Use Netscape Messenger from MAPI-based applications**.
- 4. Klik op **OK**.

#### **Ga als volgt te werk om MAPI in Eudora in te schakelen:**

- 1. Selecteer in **EudoraTools: Options**.
- 2. Selecteer **MAPI** in de **Category-**lijst.
- 3. Selecteer **Always** onder **Use Eudora MAPI server**.

# <span id="page-64-1"></span><span id="page-64-0"></span>**Elektronische wenskaarten**

Deel uw video met vrienden en familie door multimedia wenskaarten te maken. VideoStudio verpakt de film in een uitvoerbaar bestand (.EXE) dat automatisch de video afspeelt. U kunt ook uw video weergeven met verschillende achtergronden.

#### **Ga als volgt te werk om een wenskaart te maken:**

1. Selecteer een videofragment in de **Bibliotheek**.

**Opmerking:** u kunt geen DV AVI-bestanden exporteren als wenskaarten.

2. Klik op **Videobestand uitvoeren naar een** 

**ander medium o** en selecteer **Wenskaart**.

3. Uw video verschijnt in een apart vak in het dialoogvenster **Multimedia wenskaart**. Dubbelklik op een afbeelding in de **Achtergrondsjabloon** om deze te selecteren.

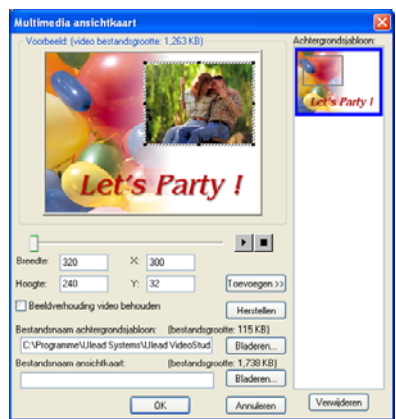

4. Sleep de miniatuur om de positie aan te passen. U kunt ook X- en Y-aswaarden invoeren. U kunt het formaat van de afbeelding wijzigen met de zwarte handgrepen om de miniatuur of de waarden voor breedte en hoogte direct invoeren.

- 5. Typ een bestandsnaam voor de kaart in het veld **Wenskaartbestand**.
- 6. Klik op **OK** om de kaart te maken.

De achtergrondsjablonen van VideoStudio zijn JPEG-bestanden. U kunt uw eigen sjablonen in elke gewenste grafische editor maken, of zselfs frames gebruiken die u van uw eigen films hebt vastgelegd. Als u uw eigen achtergrond wilt gebruiken, zoekt u afbeeldingen met **Bladeren** naast het vak **Bestandsnaam van achtergrondsjabloon**.

# <span id="page-65-4"></span><span id="page-65-3"></span><span id="page-65-0"></span>**Uw video instellen als Film schermbeveiliging**

Geef uw desktop computer een persoonlijk tintje door uw eigen videobestand te maken en dit vervolgens in te stellen als schermbeveiliging.

#### **Een video instellen als bureaublad schermbeveiliging:**

- 1. Selecteer een WMV bestand in de **Bibliotheek**.
- 2. Klik op Videobestand uitvoeren naar een ander medium **to en selecteer Film schermbeveiliging**. Het dialoogvenster **Eigenschappen voor beeldscherm** verschijnt met daarin het videobestand als geselecteerde schermbeveiliging.
- 3. Klik op **OK** om de instellingen toe te passen.

# <span id="page-65-2"></span><span id="page-65-1"></span>**Een audiobestand maken**

Soms kan het gebeuren dat u het audiotrack van uw vastgelegde fragmenten of van het hele videoproject wilt opslaan in een apart audiobestand. Dit is vooral handig wanneer u hetzelfde geluid wilt gebruiken in combinatie met andere afbeeldingen, of wanneer u de audio van vastgelegde live beelden wilt omzetten in muziekbestanden. VideoStudio maakt het makkelijk om een audiobestand van uw project te maken in het type MPA, RM, of WAV.

#### **Om een audio bestand te maken:**

1. Open het project en klik op de **Deelstap**.

**Opmerking:** U kunt ook een geluidsbestand maken van een bestaand video door deze te selecteren in de **Bibliotheek**.

- 2. Klik op **Geluidsbestand maken**.
- 3. Selecteer in de lijst **Opslaan als type** het audiotype dat u wilt gebruiken en selecteer **Opties** om het dialoogvenster **Opties audio opslaan** te openen.
- 4. Stel de audio fijn af en klik op **OK**.
- 5. Voer een bestandsnaam in en klik op **Opslaan**.

# <span id="page-66-1"></span><span id="page-66-0"></span>**Opnemen op een DV camcorder**

Na het bewerken van het project en het maken van een videobestand, kunt u met VideoStudio de video opnemen op een DV camcorder. U kunt alleen een video opnemen op een DV camcorder die het DV AVI formaat gebruikt.

#### **Om een film op te nemen op een DV camcorder:**

- 1. Zet de camcorder aan en schakel deze in de modus **Afspelen** (of **VTR/VCR**). Zie de handleiding van de camcorder voor specifieke instructies.
- 2. Klik op de **Deelstap**.
- 3. Selecteer een compatibel DV AVI bestand uit de **Bibliotheek**.
- 4. Klik op **DV opnemen**.
- 5. Het dialoogvenster **DV opnemen Voorbeeldvenster** verschijnt. Hier kunt u een voorbeeld bekijken van het videobestand. Wanneer u klaar bent met het voorbeeld, klikt u op **Volgende**.
- 6. Gebruik in het dialoogvenster **Project afspelen Opnamevenster** het **Navigatiepaneel** om naar het deel van de DV band te gaan waar het opnemen moet beginnen.

**Tip:** Klik op **Versturen naar apparaat voor voorbeeld** om een voorbeeld te zien van het projector op het LCD scherm van de DV camcorder.

7. Klik op **Opnemen**. Wanneer u klaar bent met het opnemen van het project op de DV camcorder, klikt u op **Voltooien**.

**Opmerking:** voordat u een videobestand weer op de DV-camcorder vastlegt, moet u ervoor zorgen dat de video is opgeslagen met de juiste codec. De codec **DV Video Encoder** werkt bijvoorbeeld normaal gesproken goed met de meeste NTSC DVcamcorders. U kunt deze selecteren op het tabblad **Compressie** in het dialoogvenster **Opties voor opslaan van video**.

# <span id="page-68-0"></span>**Index**

# **A**

Aanpassen [34](#page-33-1) frame [34](#page-33-2) object [34](#page-33-3) Aanwijsbalk voor het hoofdstuk [19](#page-18-3) ActiveMovie 63 Afbeeldingen [15](#page-14-5) Afspeelsnelheid [19](#page-18-4) Animatie-effecten [39](#page-38-1) Audiobestand maken [66](#page-65-2) Audioduur uitrekken [43](#page-42-1) Audiofilters [46](#page-45-1) Audiostap [40](#page-39-2) Audiotracks mixen [44](#page-43-3) Audioweergave [9](#page-8-1) Automatisch bijsnijden [43](#page-42-2)

### **B**

Beeldverhoudin[g](#page-4-3) behouden [32](#page-31-0) Beginscherm 5 Beheer fragmentvolume [44](#page-43-4) Beveiligd gebied voor titel [36](#page-35-0) Beweging [29](#page-28-0) Bewerken [15](#page-14-6) Bewerkstap [15](#page-14-7) hoofdstukken (Disk maken) [53](#page-52-1) tekst [37](#page-36-0)Bewerken in Ulead VideoStudio bewerker [7](#page-6-1)Bezig met converteren van meerdere bestanden 19 Bezig met vastleggen [12](#page-11-1) Bezig met voorbeeld [11](#page-10-2) Bijsnijden 16 audiofragmenten [42](#page-41-2) Bijsnijdbalk [16](#page-15-2)

Bijsnijdhandvaten [17](#page-16-1) Bijsnijdhandvaten [17](#page-16-2) Branden [50](#page-49-1)

#### **C**

Chroma toets [30](#page-29-0)

### **D**

Deelstap [47](#page-46-2) Dialoogvensters [20](#page-19-1) audiofilter [46](#page-45-2)Filter aanpassen [23](#page-22-1) Pan & Zoom [24](#page-23-1) Scangevoeli[g](#page-6-2)heid [20](#page-19-2) Disk maken 7 branden op een disk [57](#page-56-1) hoofdstukken toevoe[g](#page-52-2)en/bewerken 53 selectiemenu's maken [54](#page-53-1) voorbeeld [56](#page-55-1) Du[p](#page-12-2)liceren van een audiokanaal [45](#page-44-2) DV 13 DV AVI Type-1 en Type-2 [13](#page-12-3) DV snelscan [13](#page-12-4) DVD/DVD-VR [14](#page-13-1)

# **E**

Effectstap [26](#page-25-2) Enkele tekst [35](#page-34-2)Exporteren [62](#page-61-2) dv-opname [67](#page-66-1) e-mail [64](#page-63-1) schermbeveili[g](#page-62-2)in[g](#page-62-2) film [66](#page-65-3) webpagina 63 wenskaart [65](#page-64-1)

# **F**

Film wizard [5](#page-4-4) Flash-animaties [34](#page-33-4)

# **G**

Grootte van overla[p](#page-30-0)fra[g](#page-30-0)ment aanpassen 31

### **H**

Herpositioneren [32](#page-31-1) overlapfragment [32](#page-31-2)

ı **I**

Importeren vanaf een audio-cd [41](#page-40-2)

**K**Kleurfragmenten [15](#page-14-8)

#### **M**

Maken [47](#page-46-3) filmsjablonen [47](#page-46-4) video - geheel project [48](#page-47-1) video - voorbeeldbereik [49](#page-48-0) videobestand [48](#page-47-2) Masker & Chroma toets [30](#page-29-1) Meerdere tekst [35](#page-34-3)

# **O**

Objecten [33](#page-32-1) Opslaan [11](#page-10-3) bijgesneden fragmenten [17](#page-16-3) videobestand [48](#page-47-2) Overlapstap [28](#page-27-2)

#### **P**

Pan & Zoom [24](#page-23-2) Project afspelen [60](#page-59-1) Projecteigenschappen [10](#page-9-4)

### **R**

Rand [31](#page-30-1) overlapfragment [31](#page-30-2) Rimpeling bewerken [18](#page-17-1)

#### **S**

Schermbeveiliging [66](#page-65-4) Serie converteren [19](#page-18-6) Sleutelframe [23](#page-22-2) Splitsen op scène [13](#page-12-5), [20](#page-19-3) Stapelvol[g](#page-37-1)orde van titels o[p](#page-37-1)nieuw ordenen 38 Storyboard weergave [9](#page-8-2)

#### **T**

Tekst markering [38](#page-37-2) Tekstanimatie [39](#page-38-2) Tekstkenmerken aan[p](#page-8-3)assen [38](#page-37-3) Tijdlijn weergave 9 Titelstap [35](#page-34-4) Toepassen [22](#page-21-1) audiofilters [46](#page-45-3) tekstanimatie [38](#page-37-4) videofilters [22](#page-21-2) Toevoegen [10](#page-9-5) achtergrondmuziek [41](#page-40-3) audiobestanden [42](#page-41-3) enkele titel [36](#page-35-1)Flash-animaties [34](#page-33-5) fragmenten aan het Videotrack [15](#page-14-9) fragmenten aan Overlaptrack [28](#page-27-3) fragmenten aan uw [p](#page-32-1)ro[j](#page-32-1)ect [10](#page-9-5) frames 33 hoofdstukken [19](#page-18-7) meerdere titels [35](#page-34-5) muziek van audio-cd [41](#page-40-2) muziek van derden [41](#page-40-4) objecten [33](#page-32-1) tekst [35](#page-34-6)

transities [26](#page-25-3) vaste tekst [37](#page-36-1)voiceover [40](#page-39-3)Transities [26](#page-25-3) Transparantie [30](#page-29-2) overlapfragment [30](#page-29-3)

#### **U**

Uw voorkeuren instellen [10](#page-9-6)

#### **V**

Vastleggen [12](#page-11-2) analoge video [13](#page-12-4) Digitale Video (DV) [13](#page-12-6) Video Multi-bijsnijden [21](#page-20-1) Videobestand maken [7](#page-6-3) Videofilter [22](#page-21-3)sleutelframe [23](#page-22-3) toepassen op overlapfragment [32](#page-31-3) Videofragmenten [15](#page-14-10) VideoStudio bewerker [5](#page-4-5), [8](#page-7-3) gebruikersinterface [8](#page-7-4) projecttijdlijn 9 werkbalk [8](#page-7-5) Videotrack [15](#page-14-11) Volume-elastiek [45](#page-44-3)